# マップ操作

#### 1.マップ画面 ①マップエリア画面

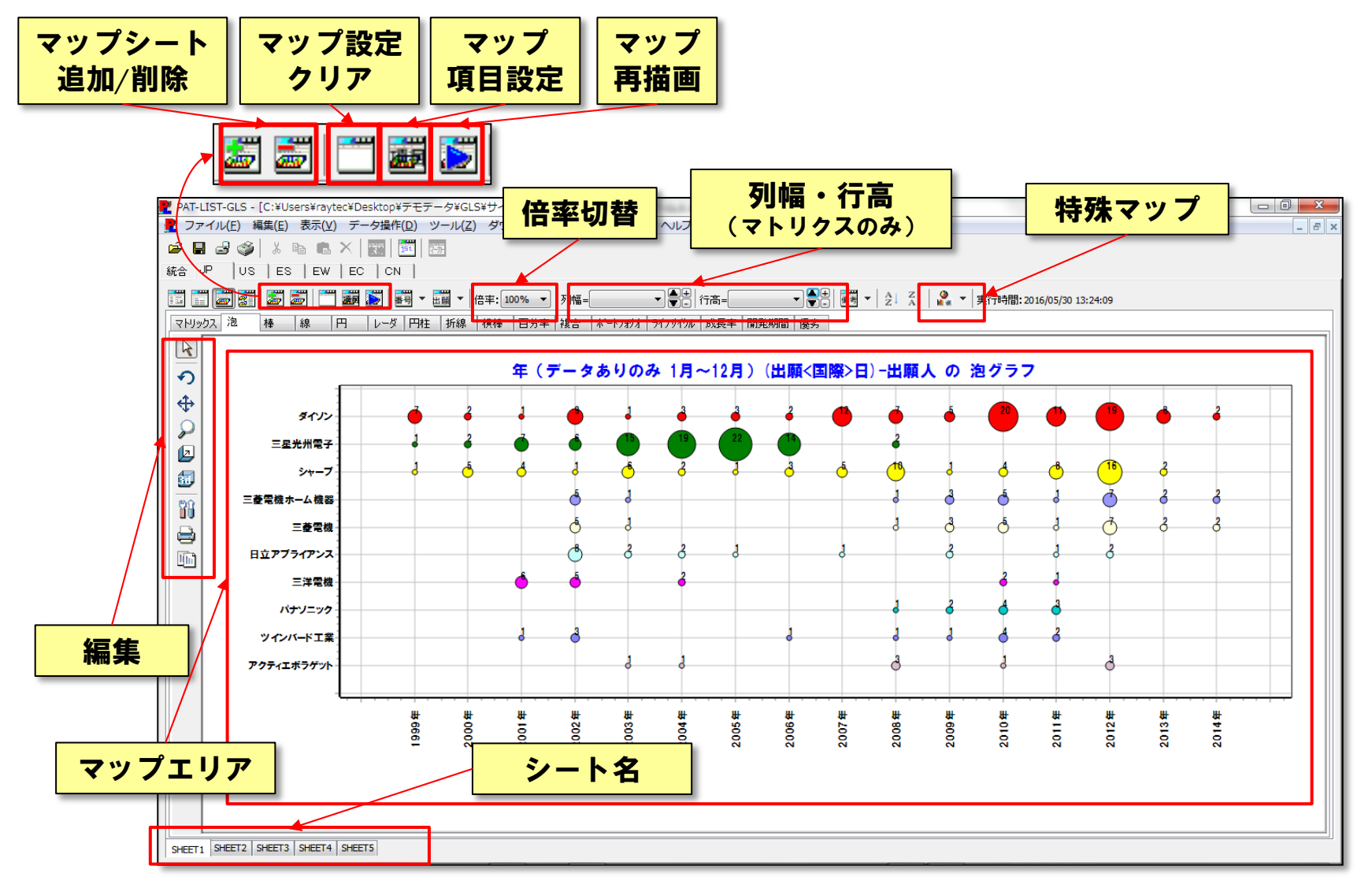

Copyright(C) 2016 Raytec Co.,Ltd. All Rights Reserved

#### 1.マップ画面 ①マップ項目設定画面

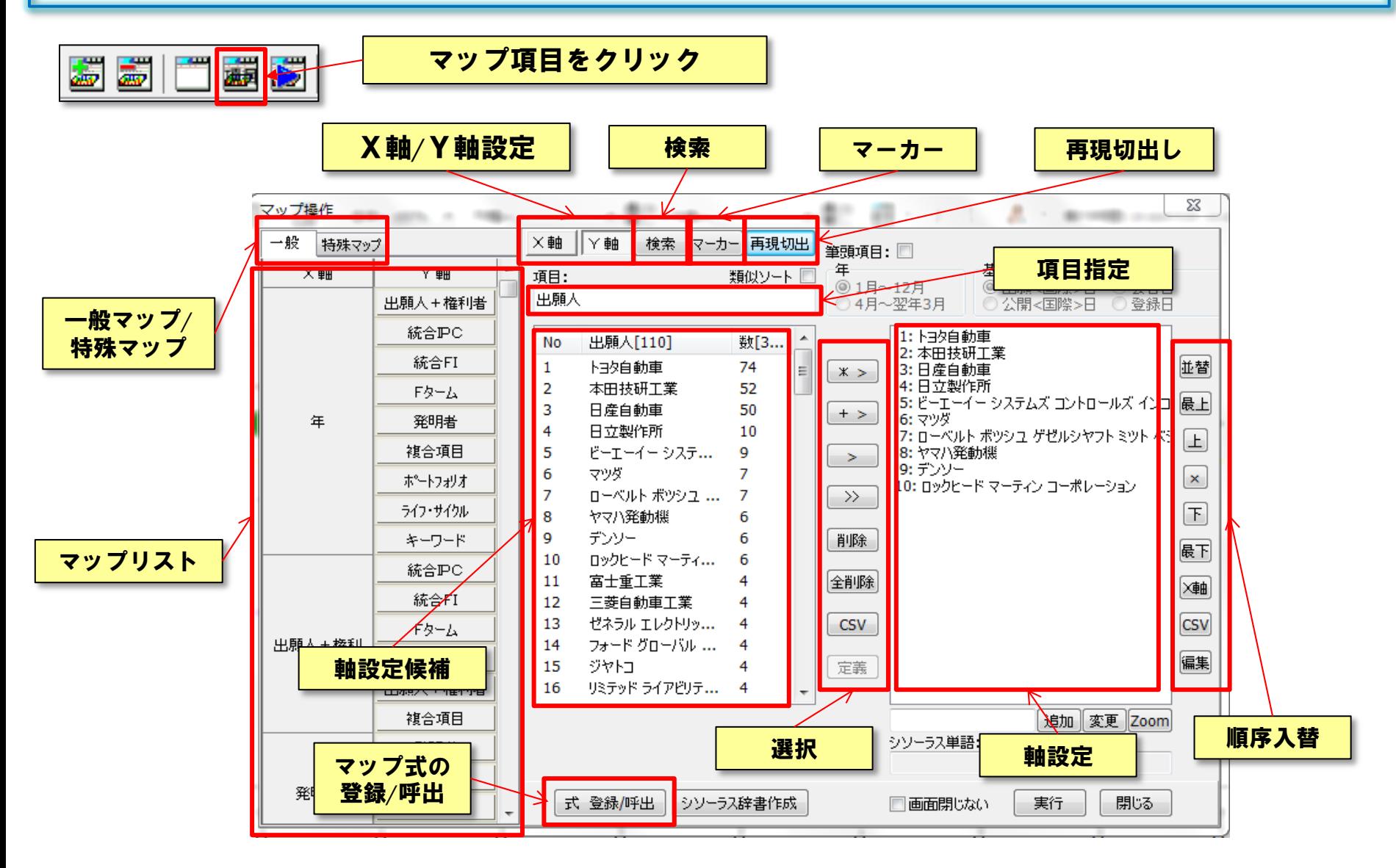

#### 2.特許マップの作成 ①かんたん設定

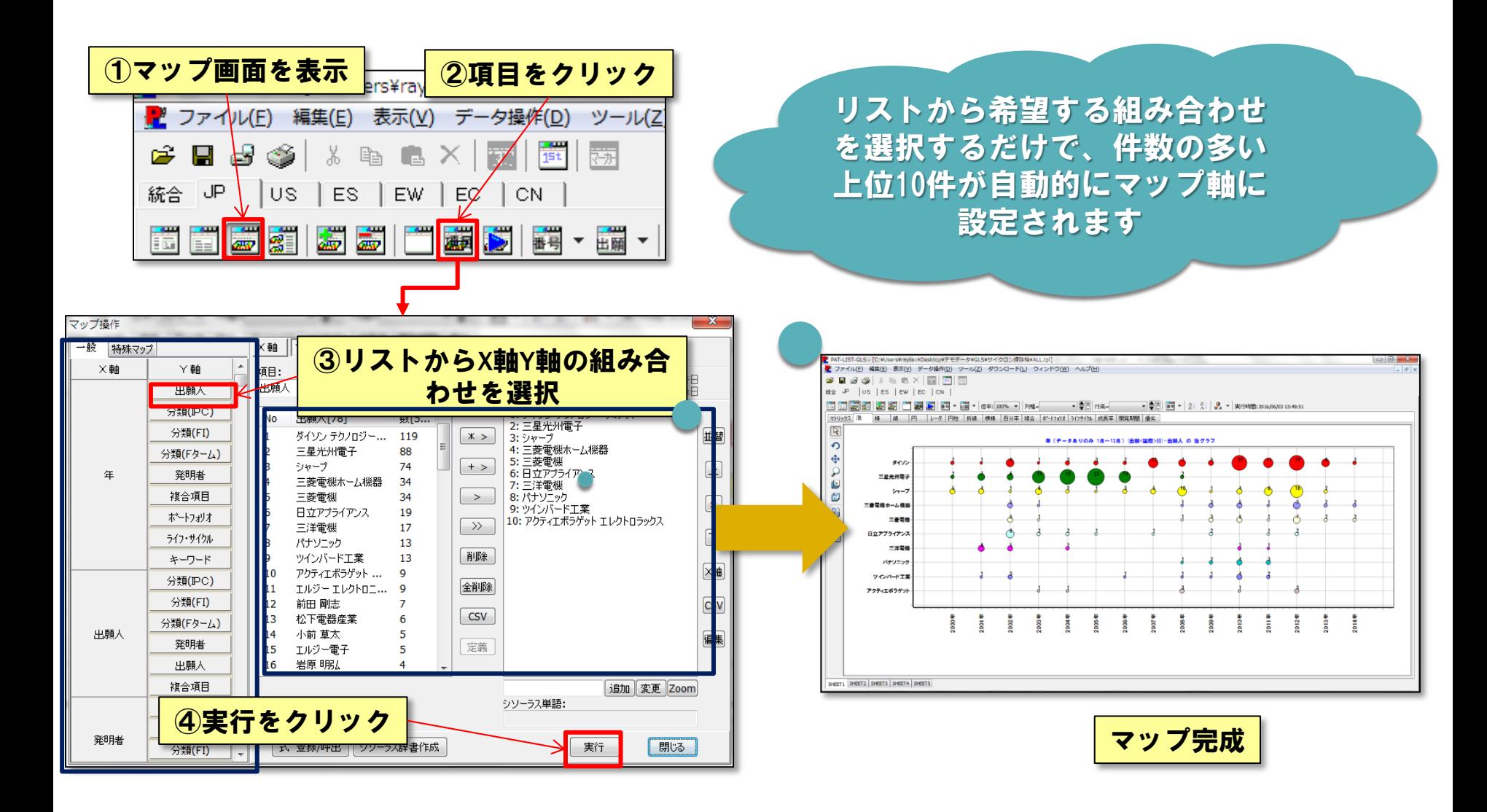

2.特許マップの作成 ②X軸の設定

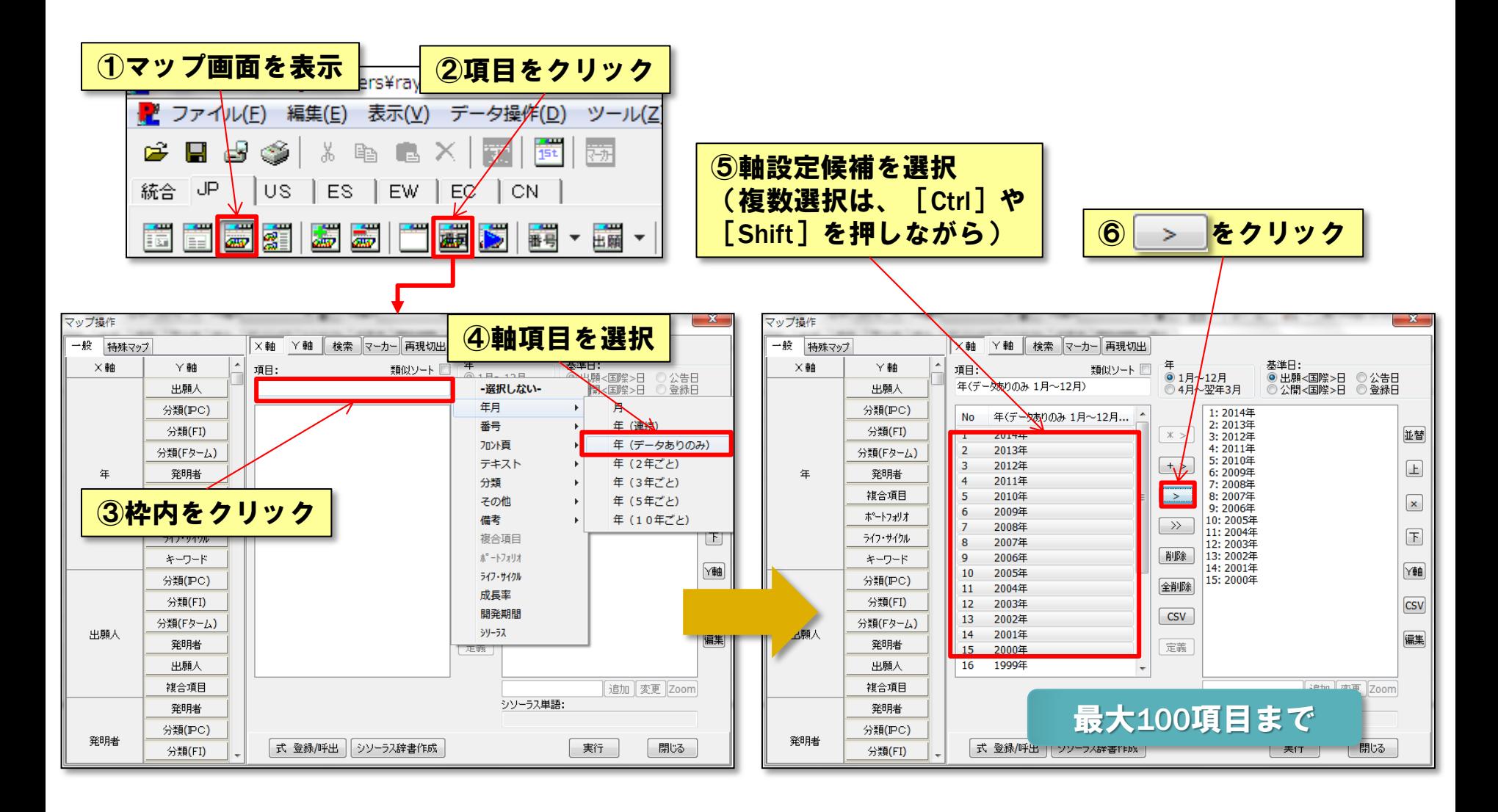

#### 2.特許マップの作成 ③Y軸の設定

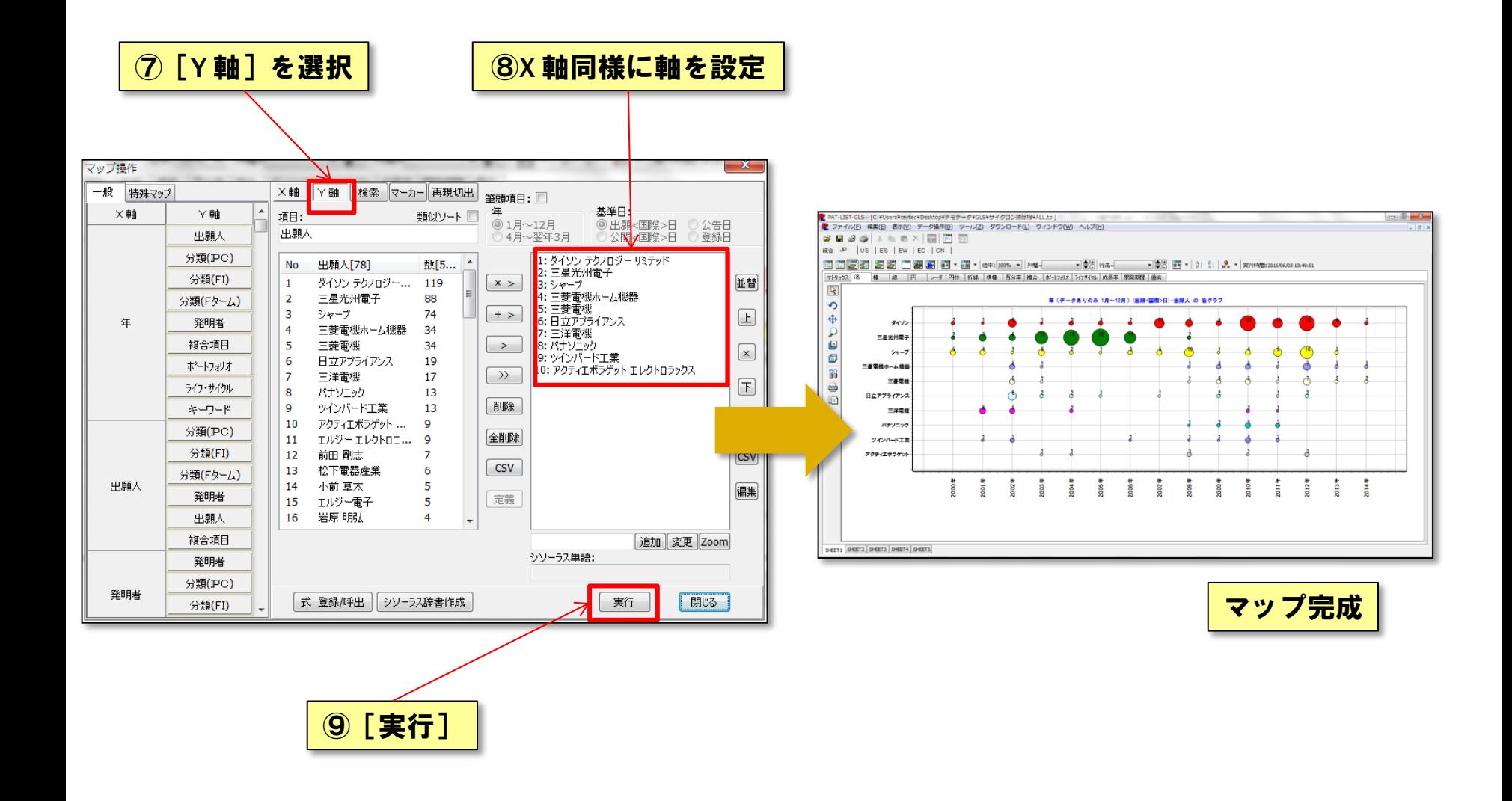

## 3.マップ例 その1

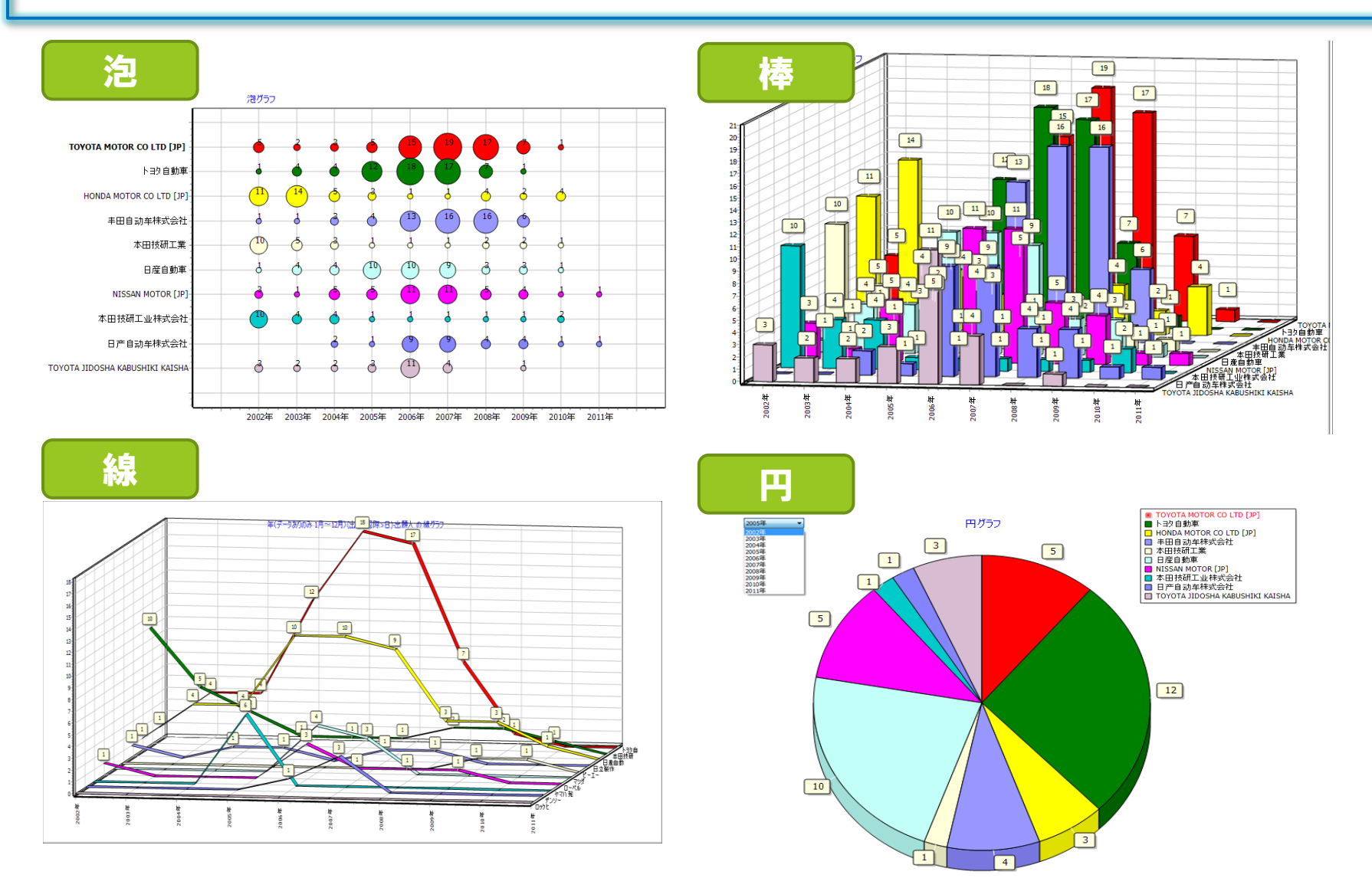

#### 3.マップ例 その2

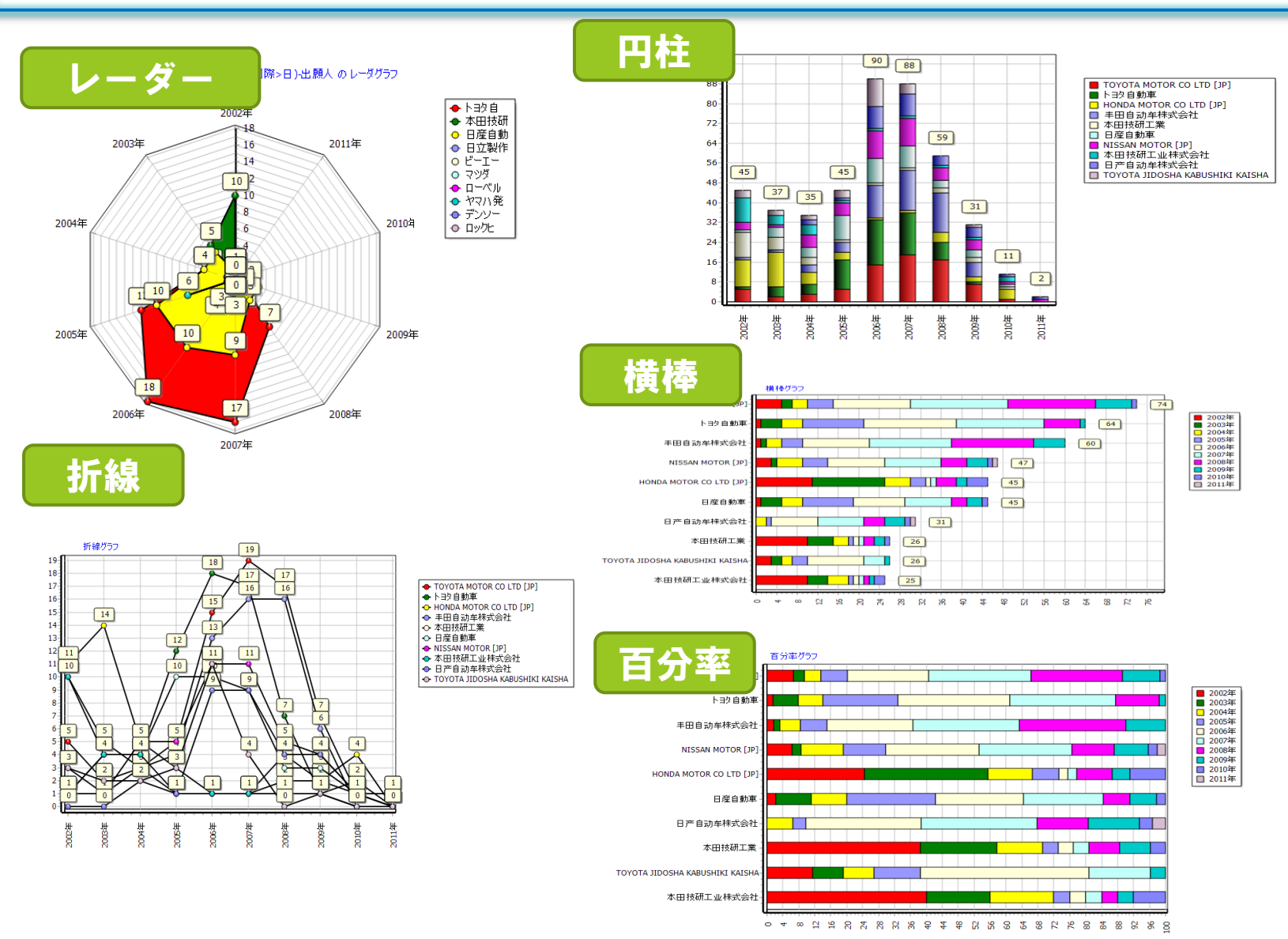

#### 3.マップ例 複合項目

#### 出願、公開、審査請求、登録の動向をマップにできます。

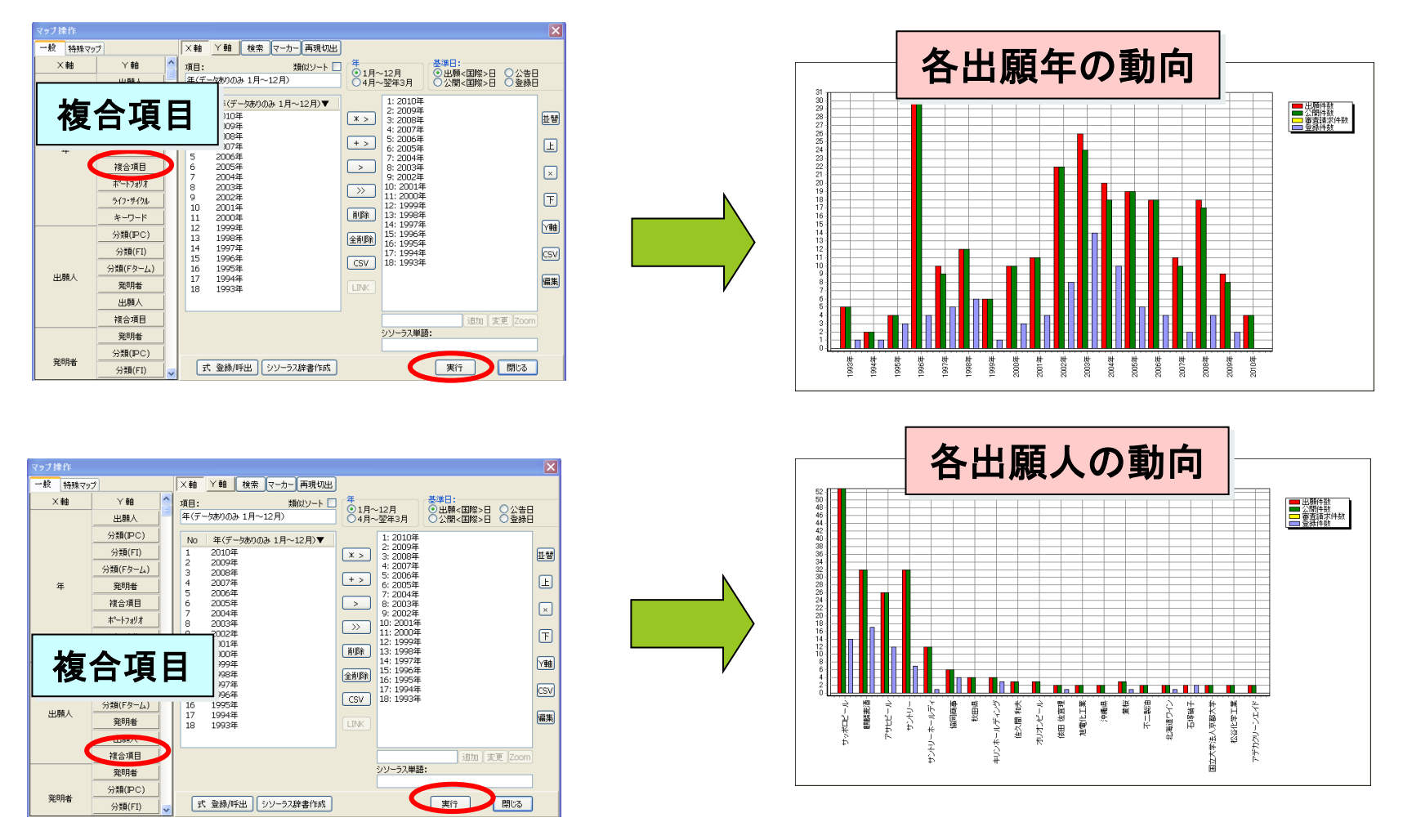

#### 3. マップ例 ポートフォリオ

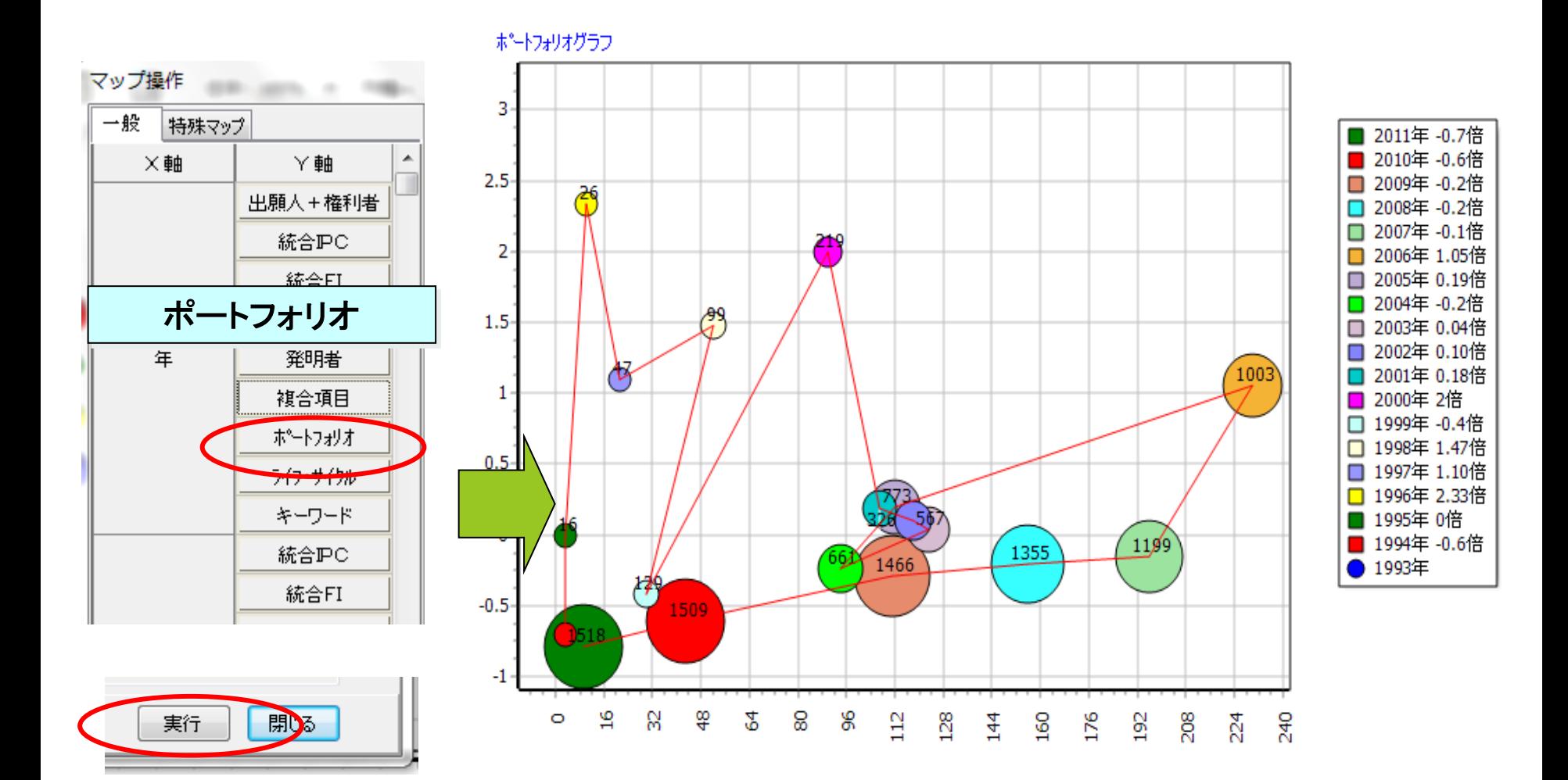

3.マップ例 ライフサイクル

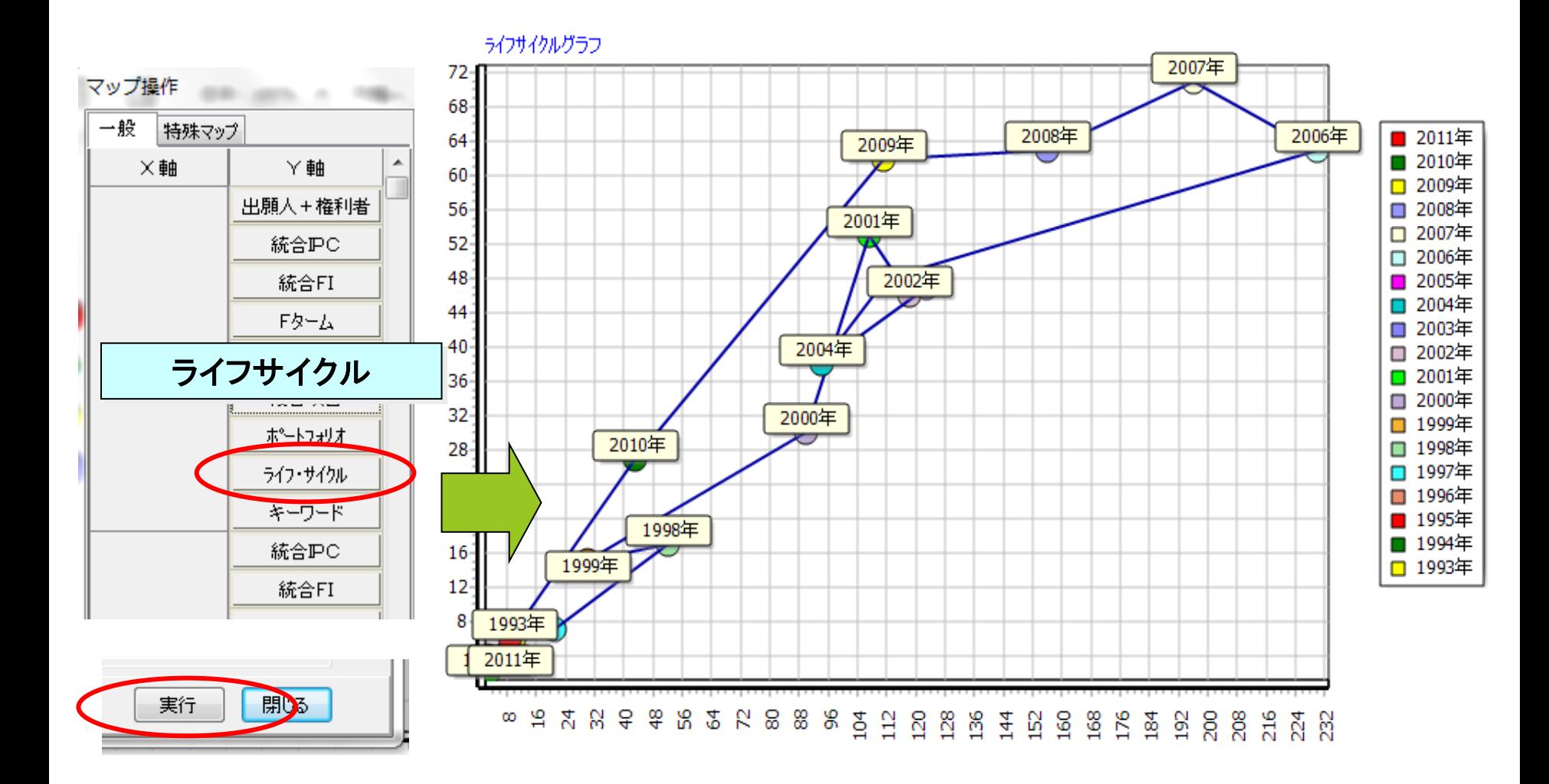

## 4.マップ編集 ①グラフ形式の選択

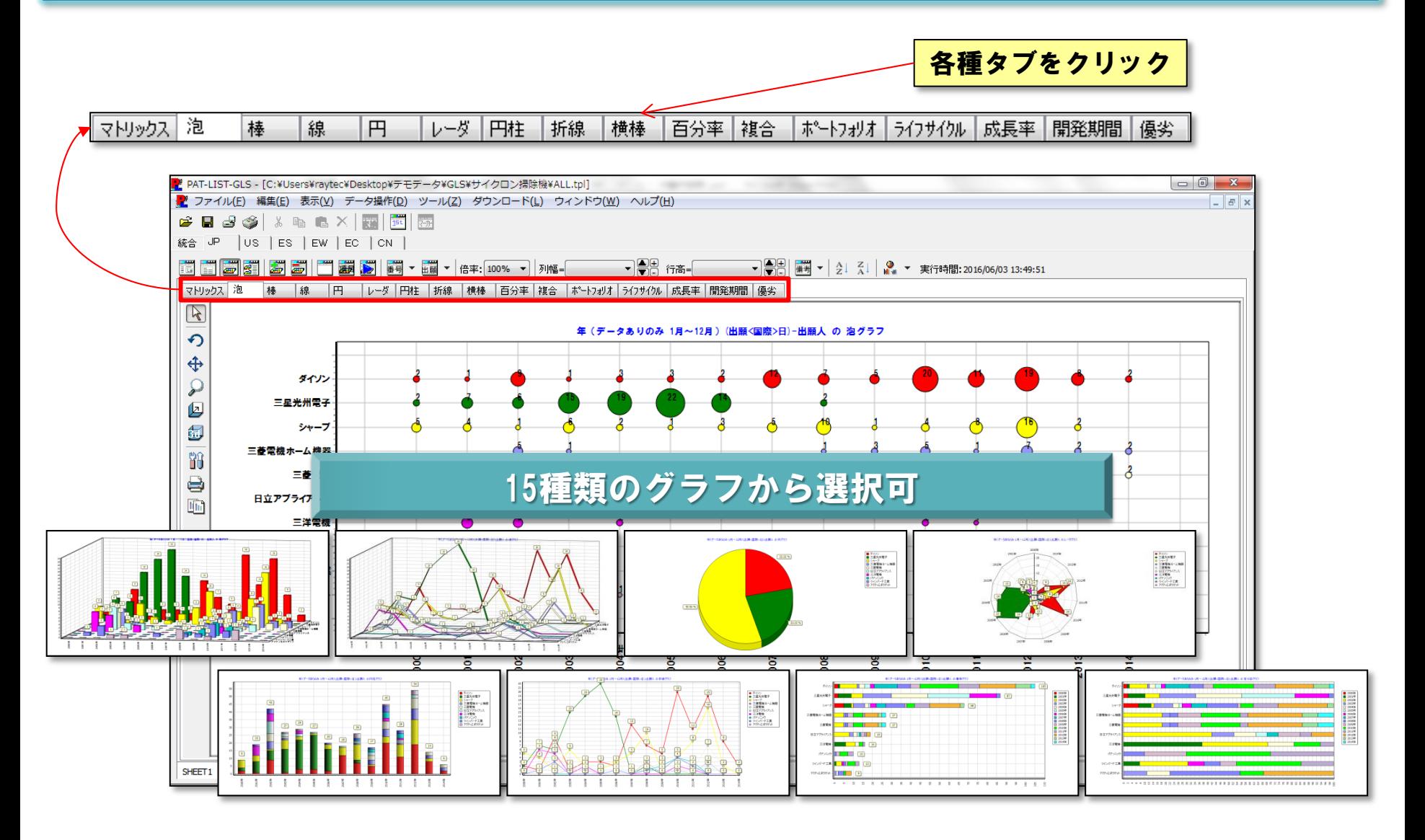

#### 4.マップ編集 ②マップシートの追加

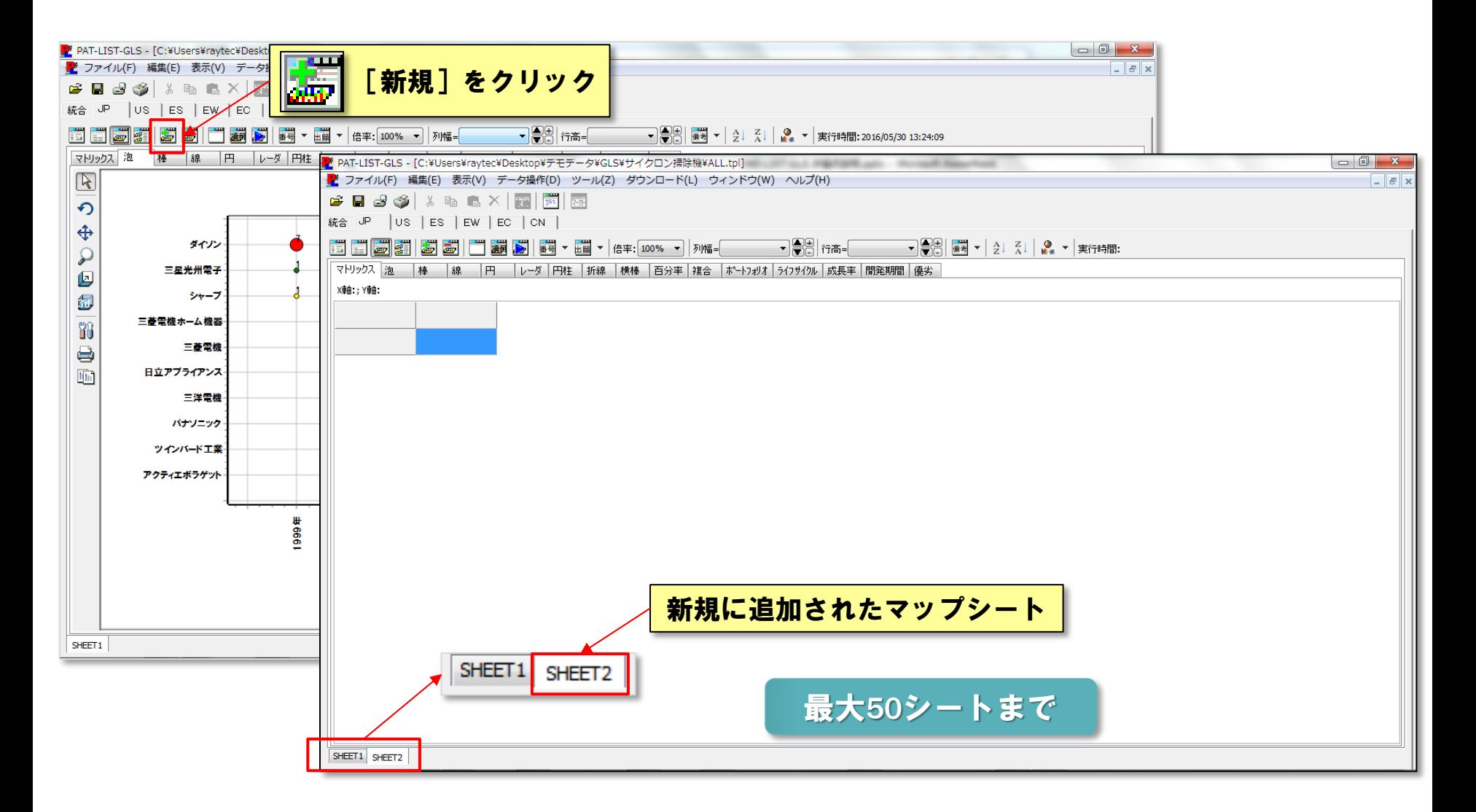

#### 4.マップ編集 ③マップシート名の変更

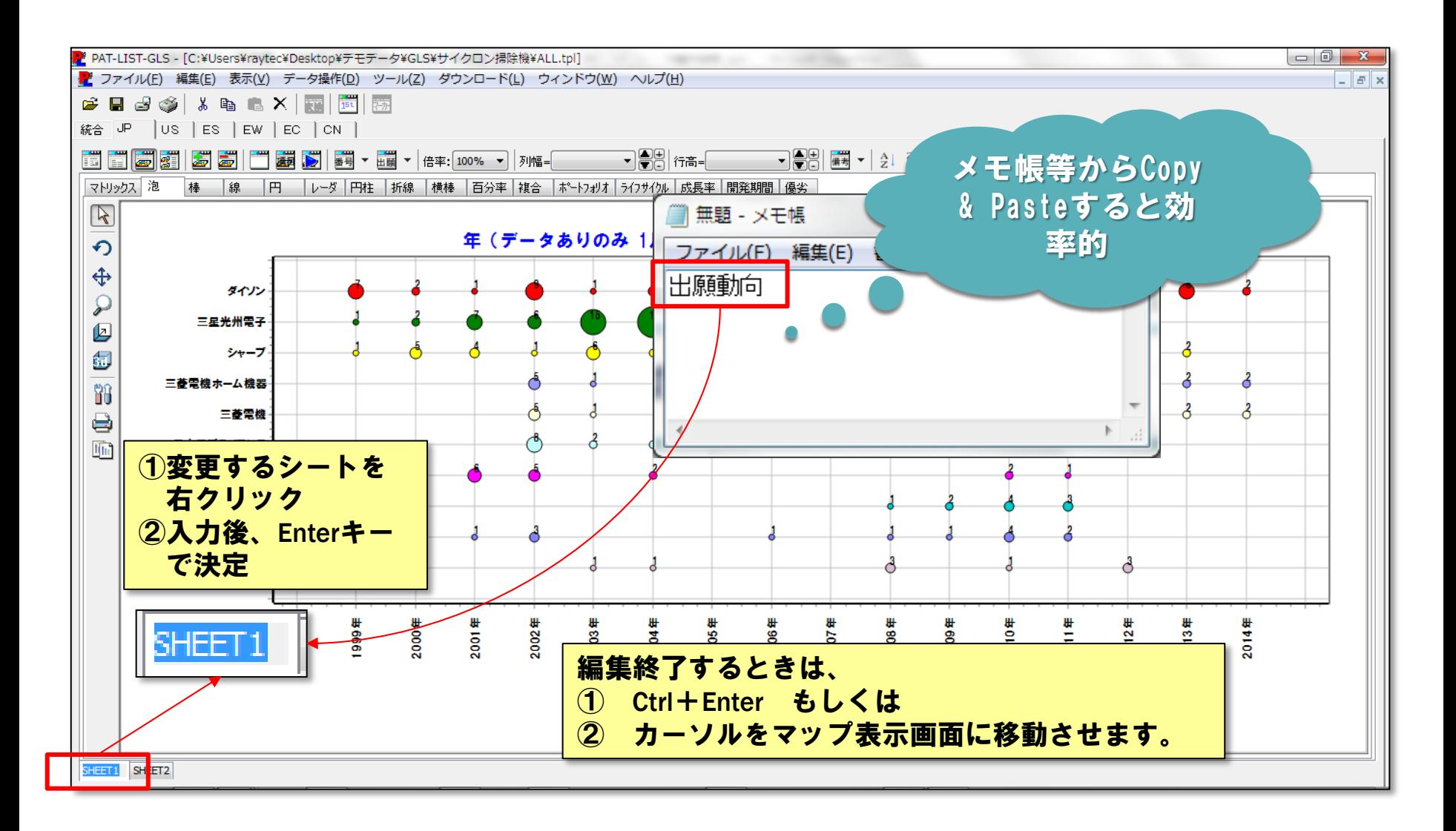

#### 4.マップ編集 ④マップシートの移動

W.

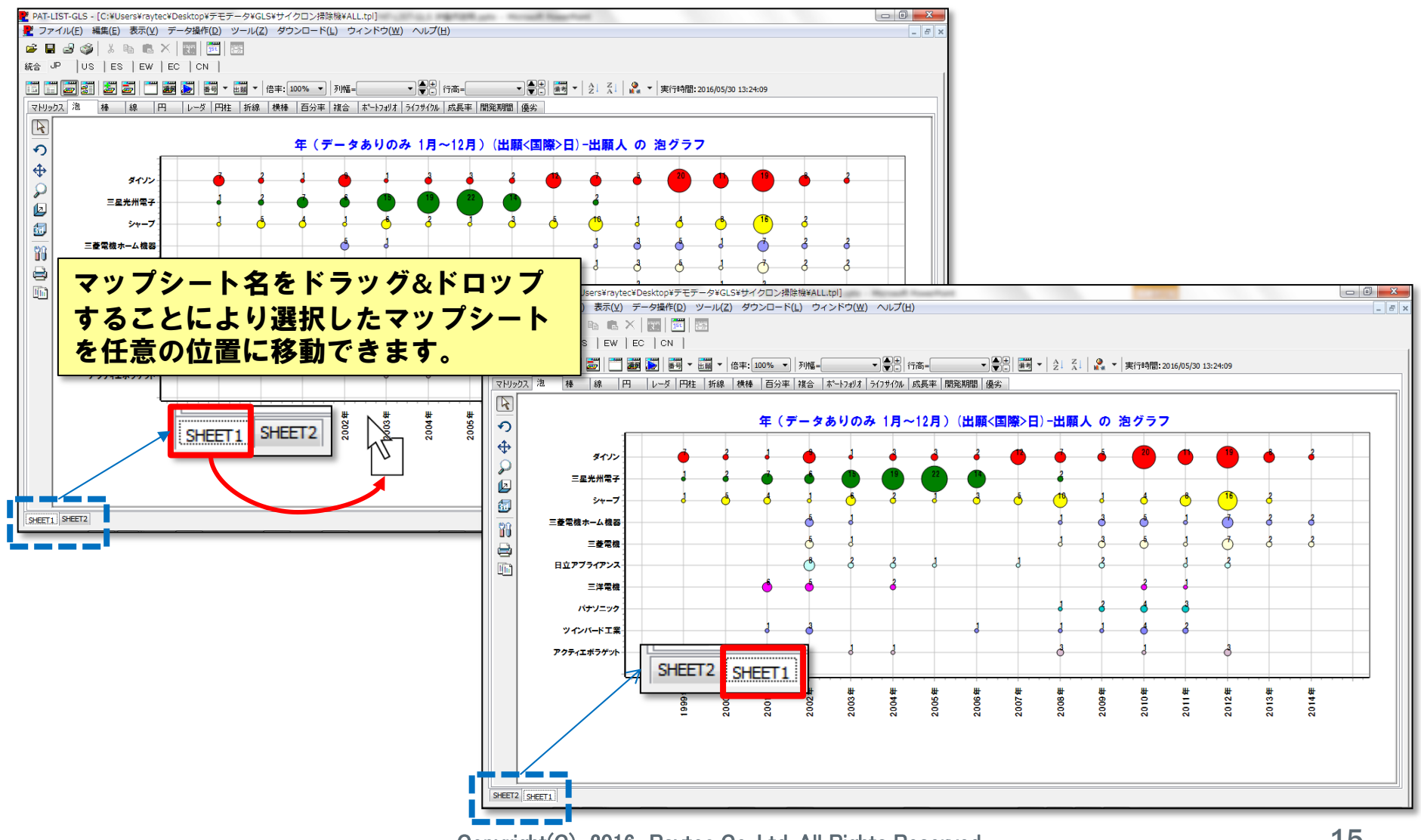

#### 4.マップ編集 ⑤泡の大きさ変更

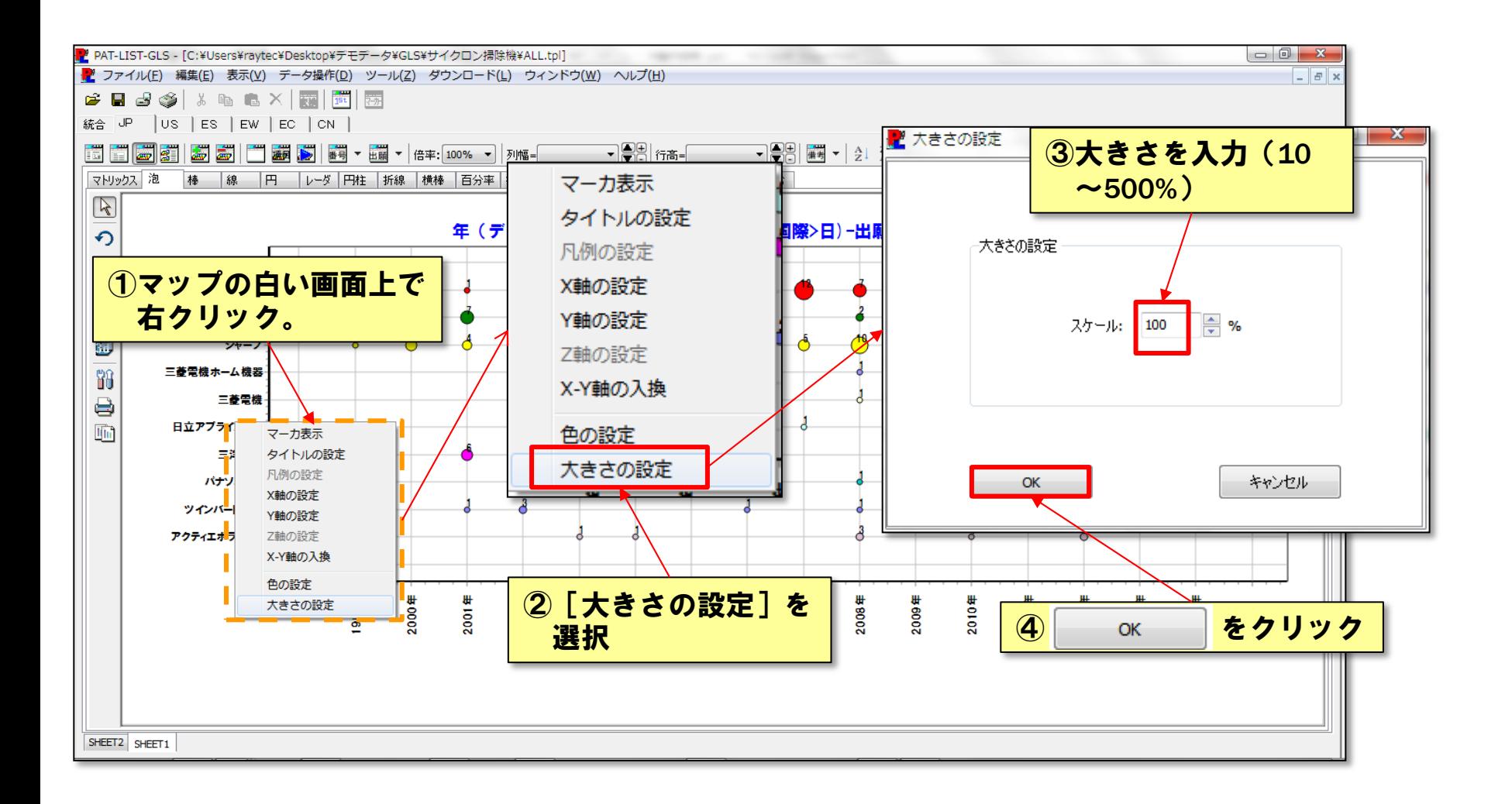

#### 4.マップ編集 ⑥グラフタイトルの変更

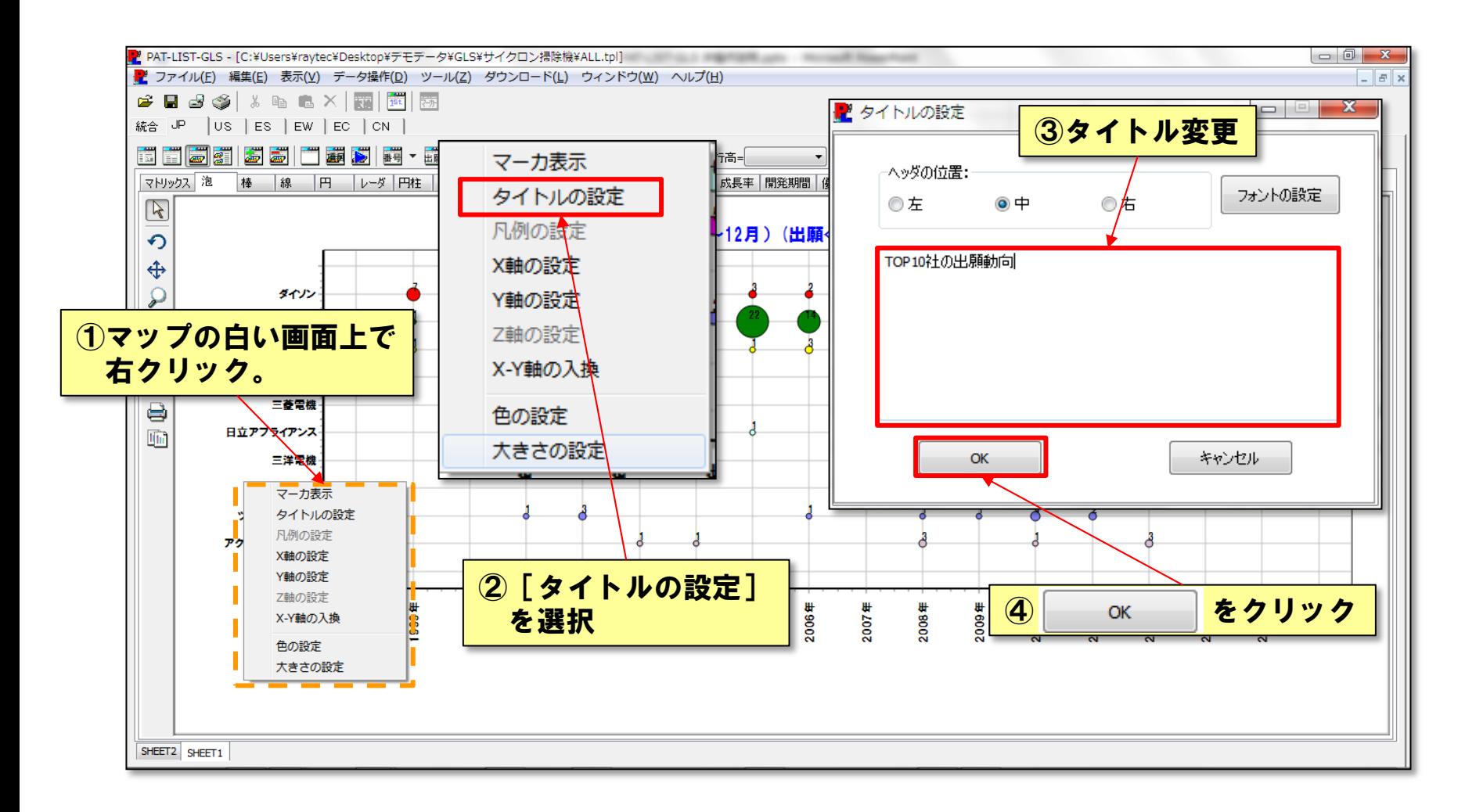

#### 4.マップ編集 ⑦特許マップのコピー&ペースト

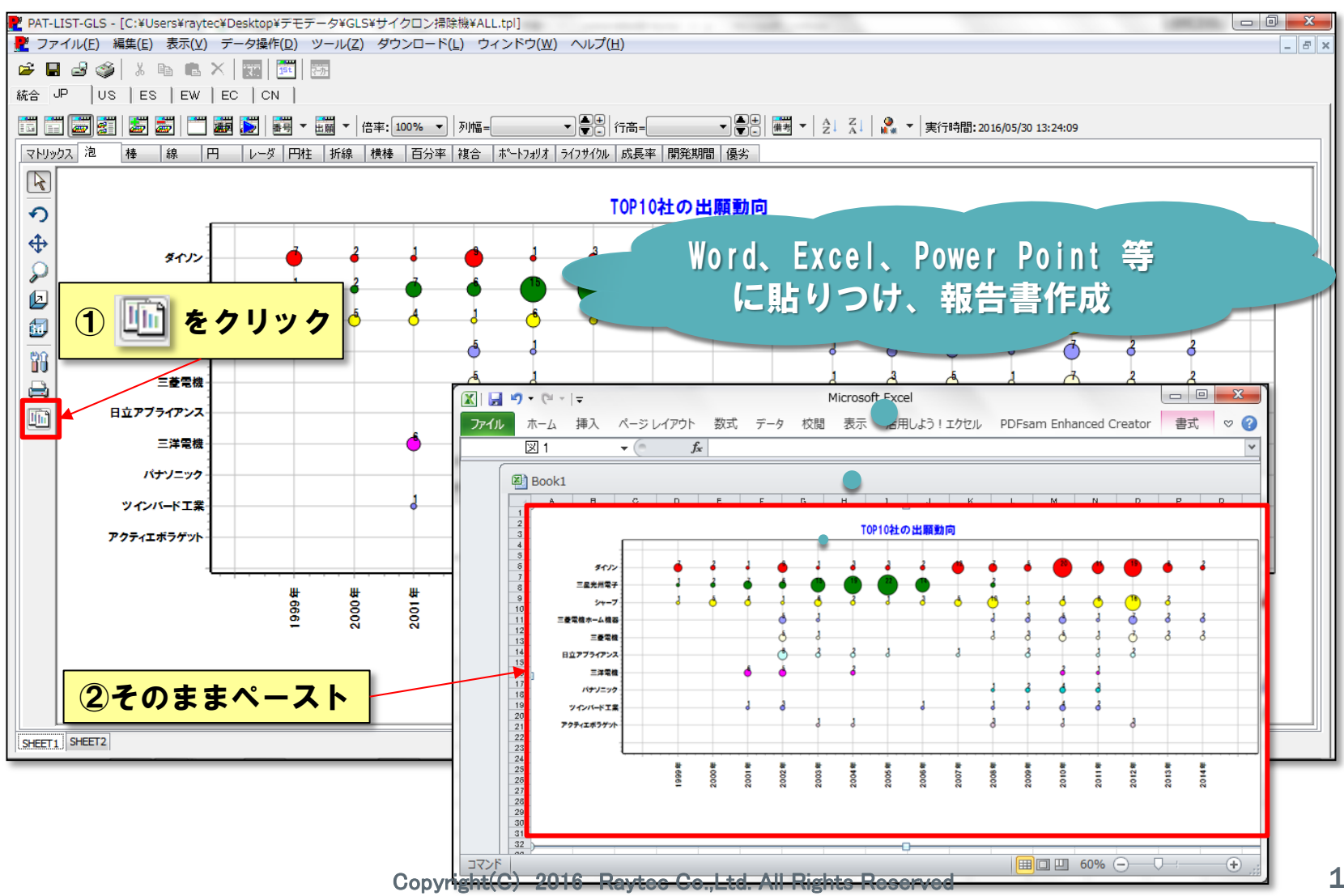

18

## 4.マップ編集 ⑧表示変更(1)

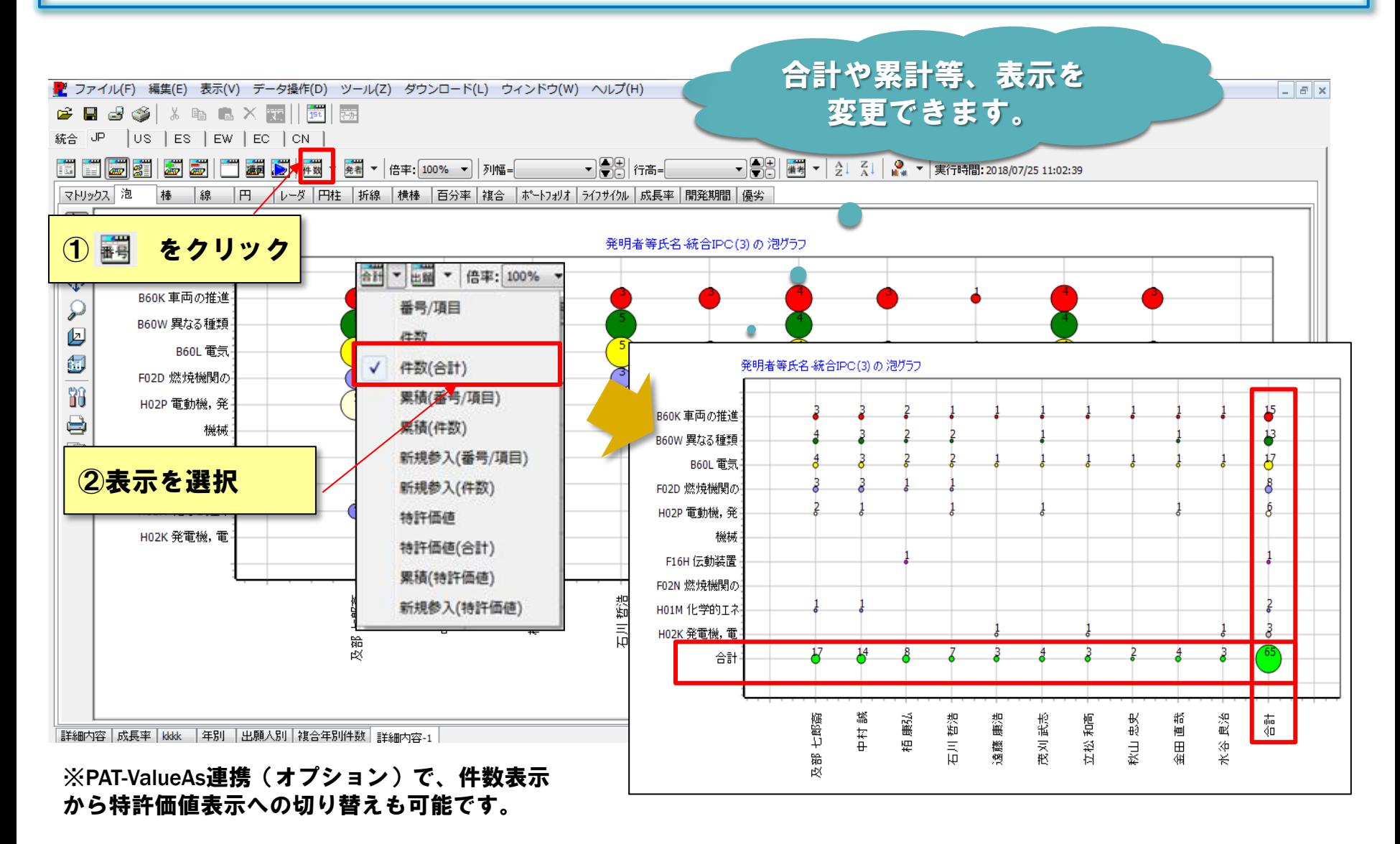

#### 4.マップ編集 ⑨表示変更(2)

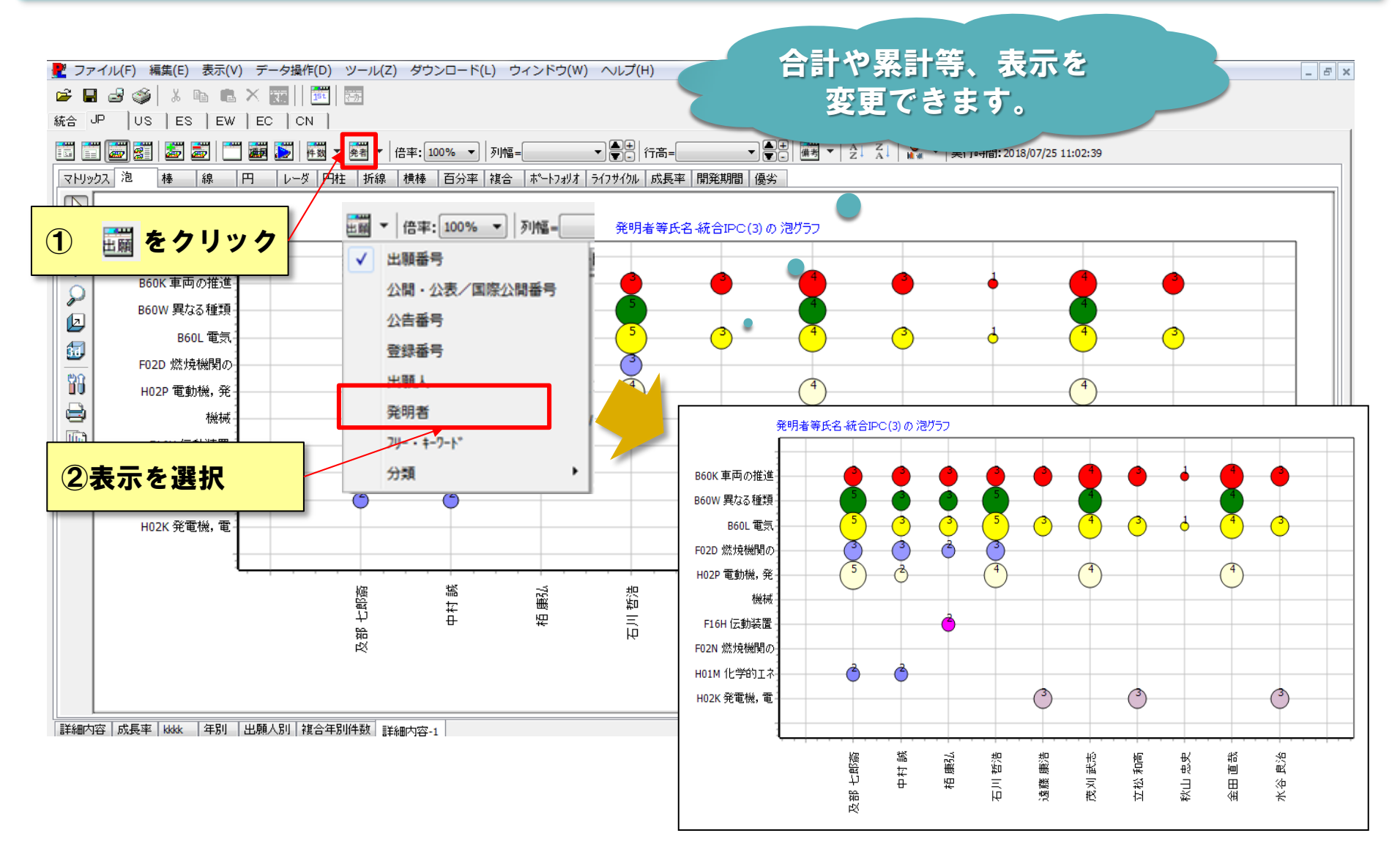

#### 4.マップ編集 ⑩泡の帳票を確認

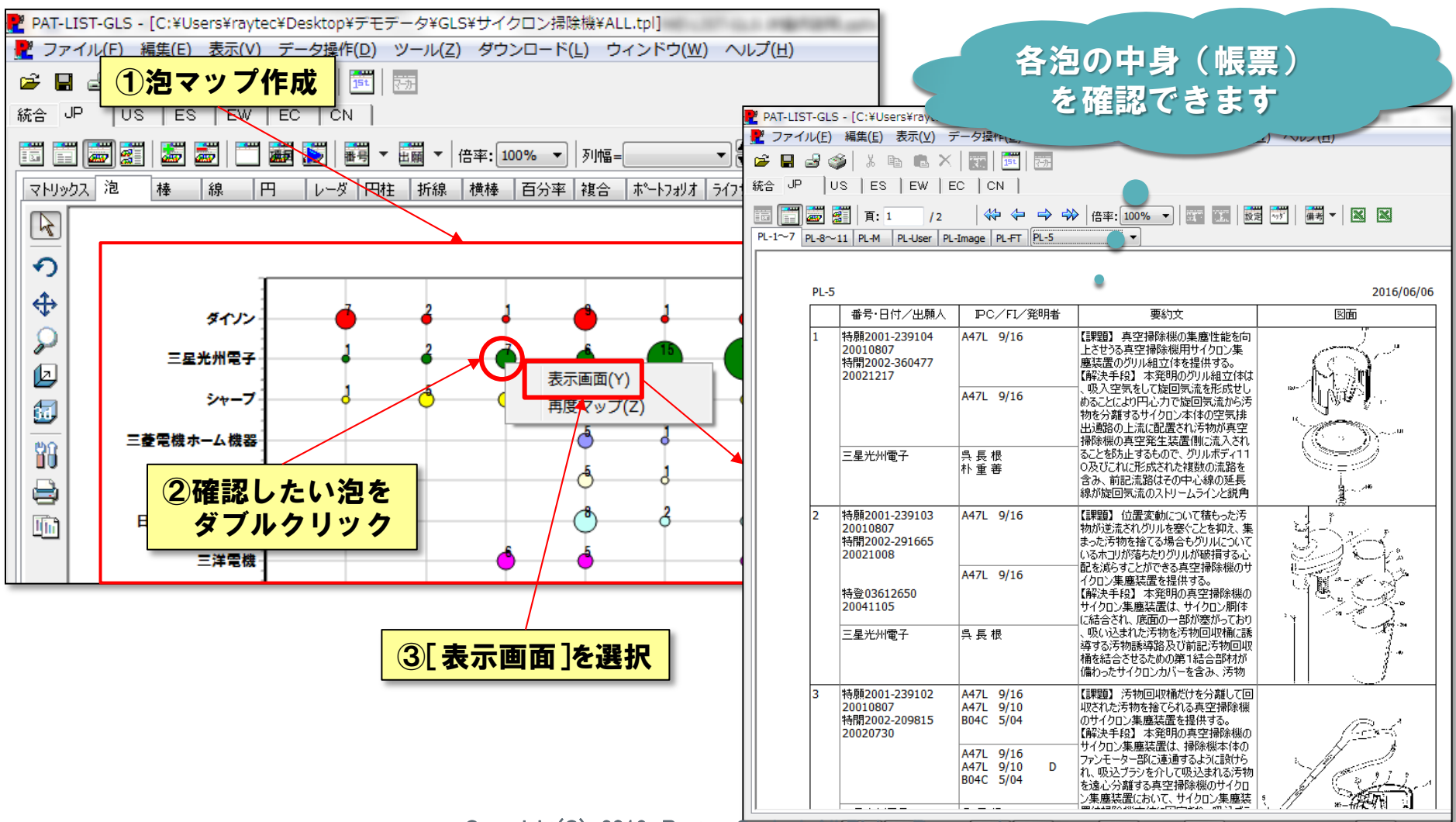

#### 4.マップ編集 ⑪再度マップ

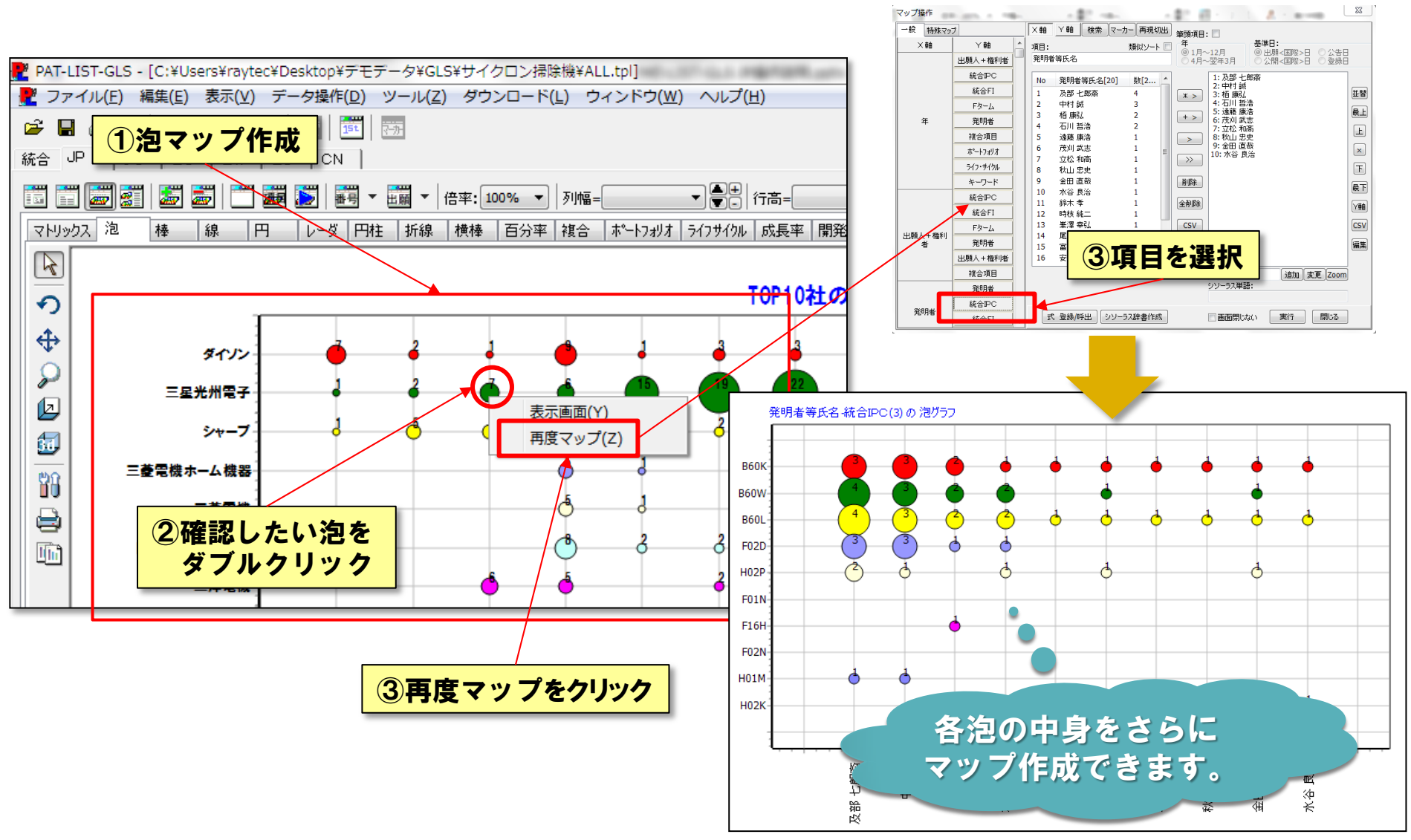

Copyright(C) 2016 Raytec Co.,Ltd. All Rights Reserved

#### 4.マップ編集 ⑫特許分類の階層を選択

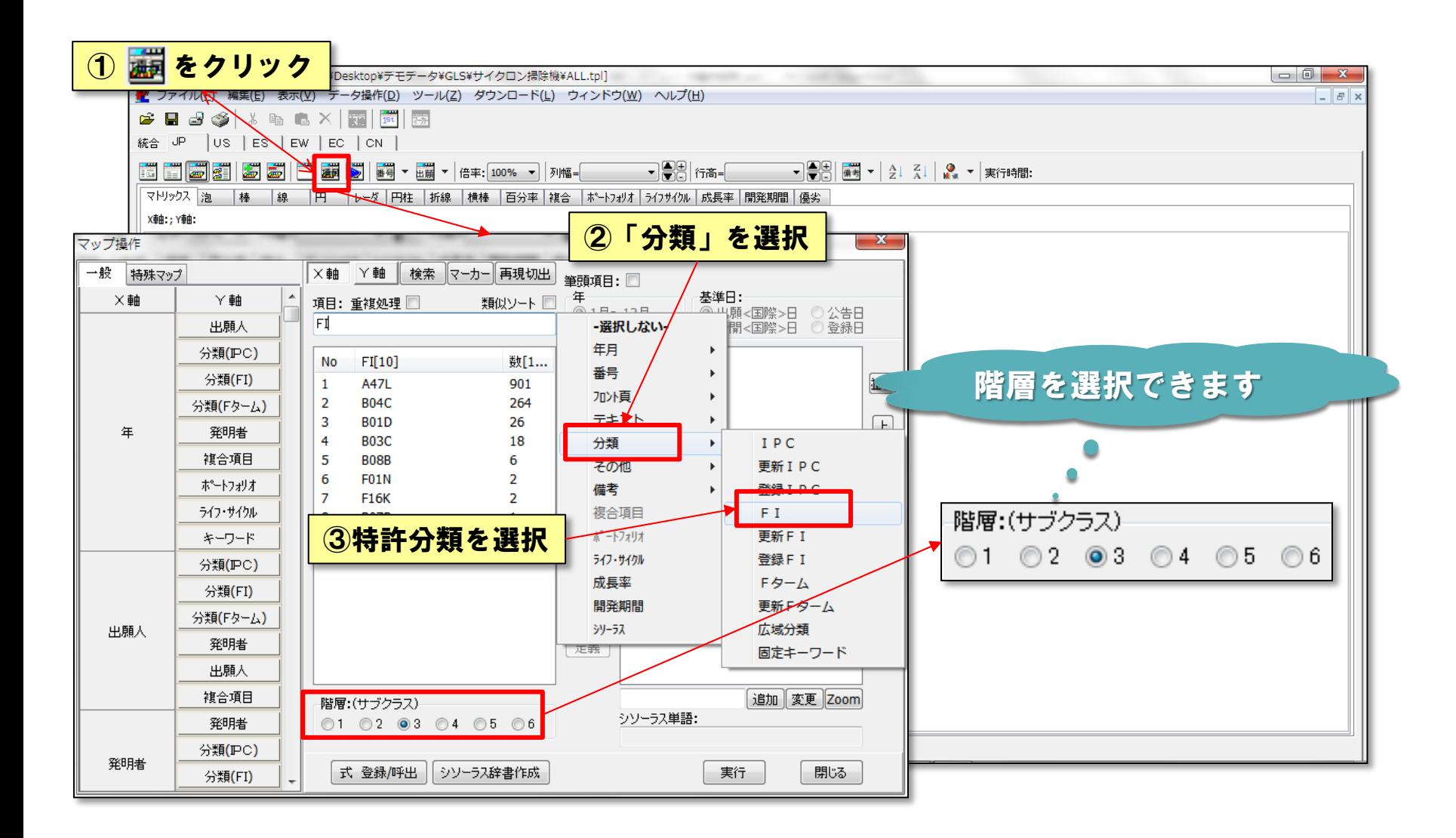

4.マップ編集 ⑬昇順・降順の並替え

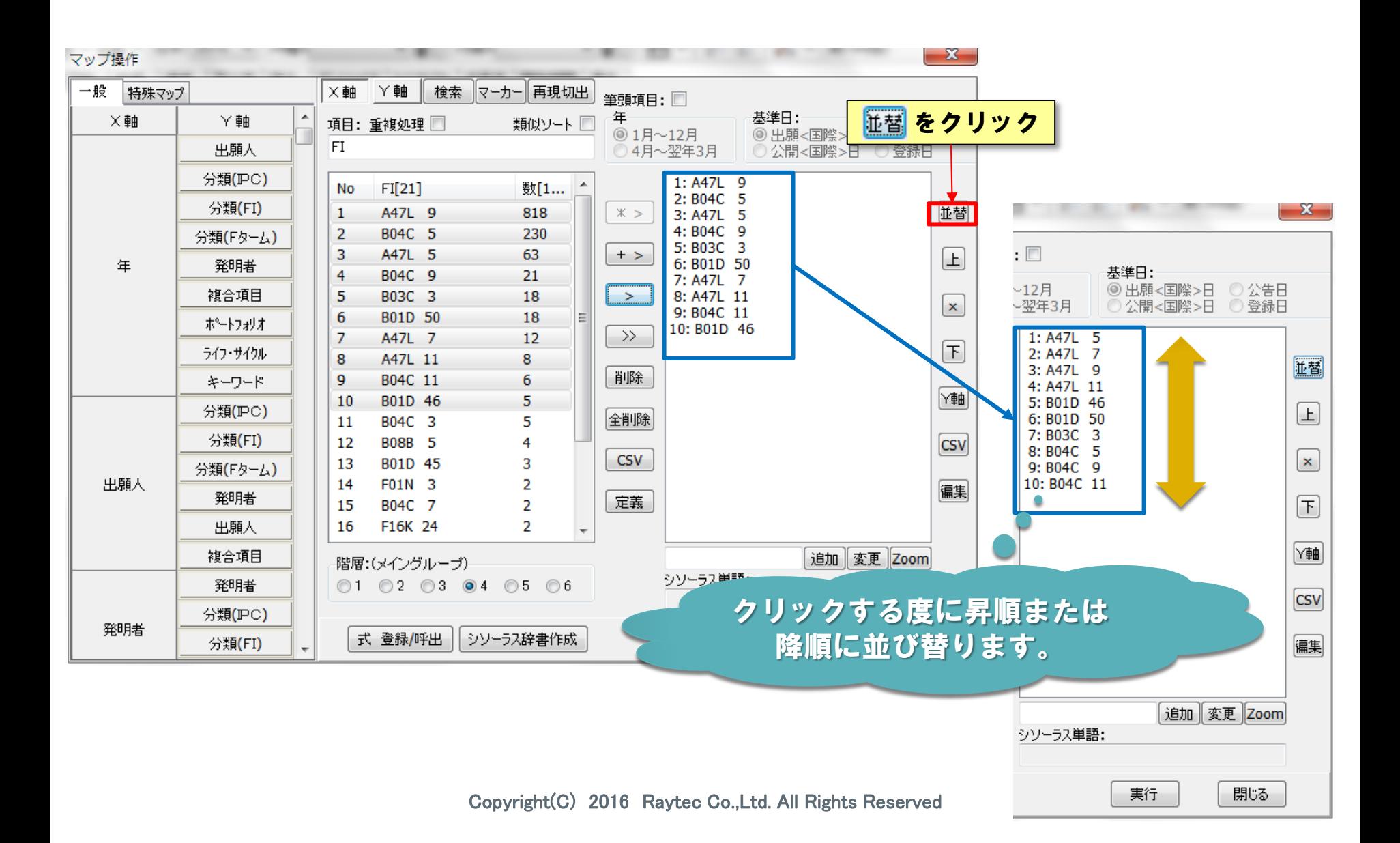

#### 4.マップ編集 ⑭分類定義のラベル表示

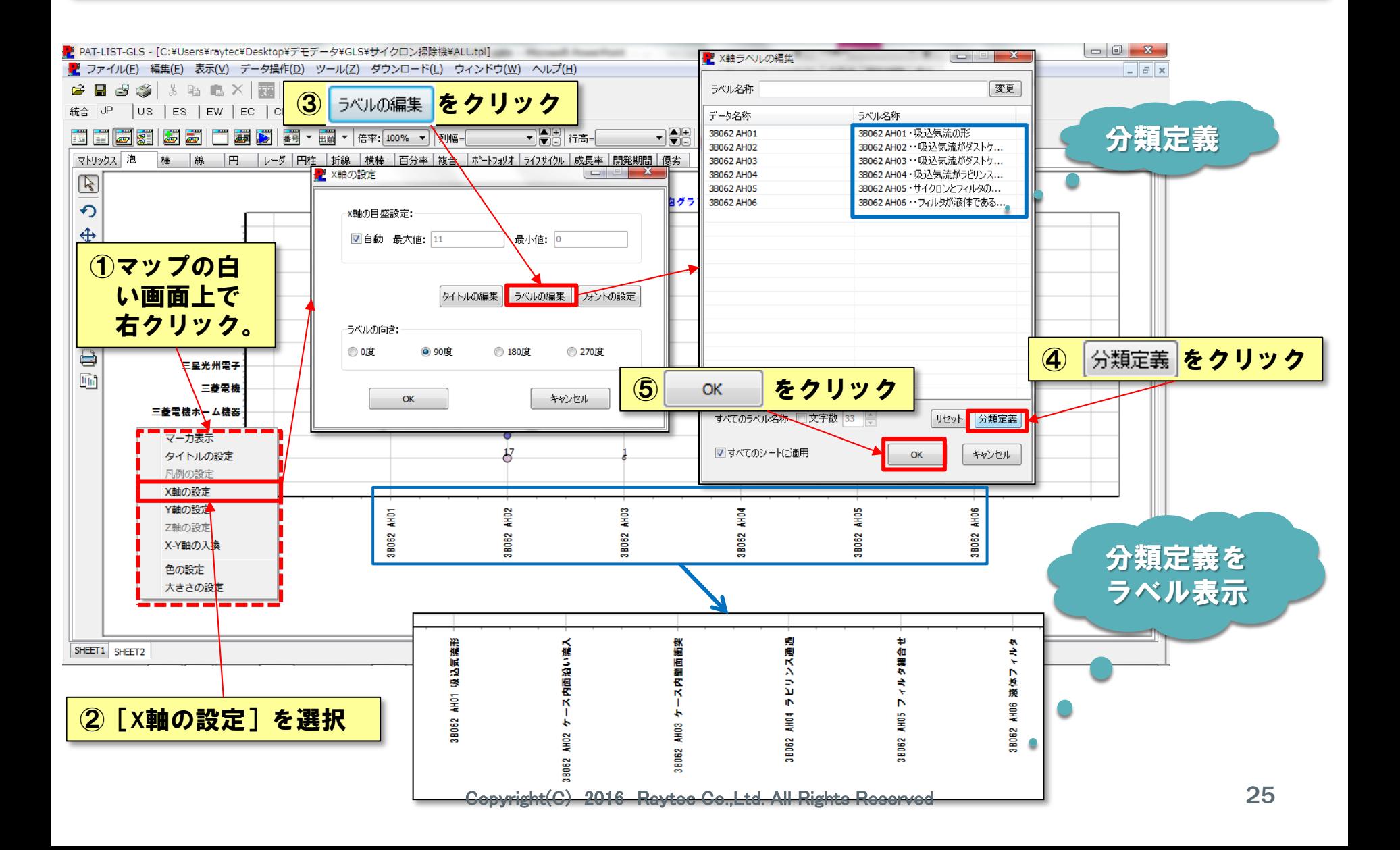

#### 4.マップ編集 ⑮ラベルの編集

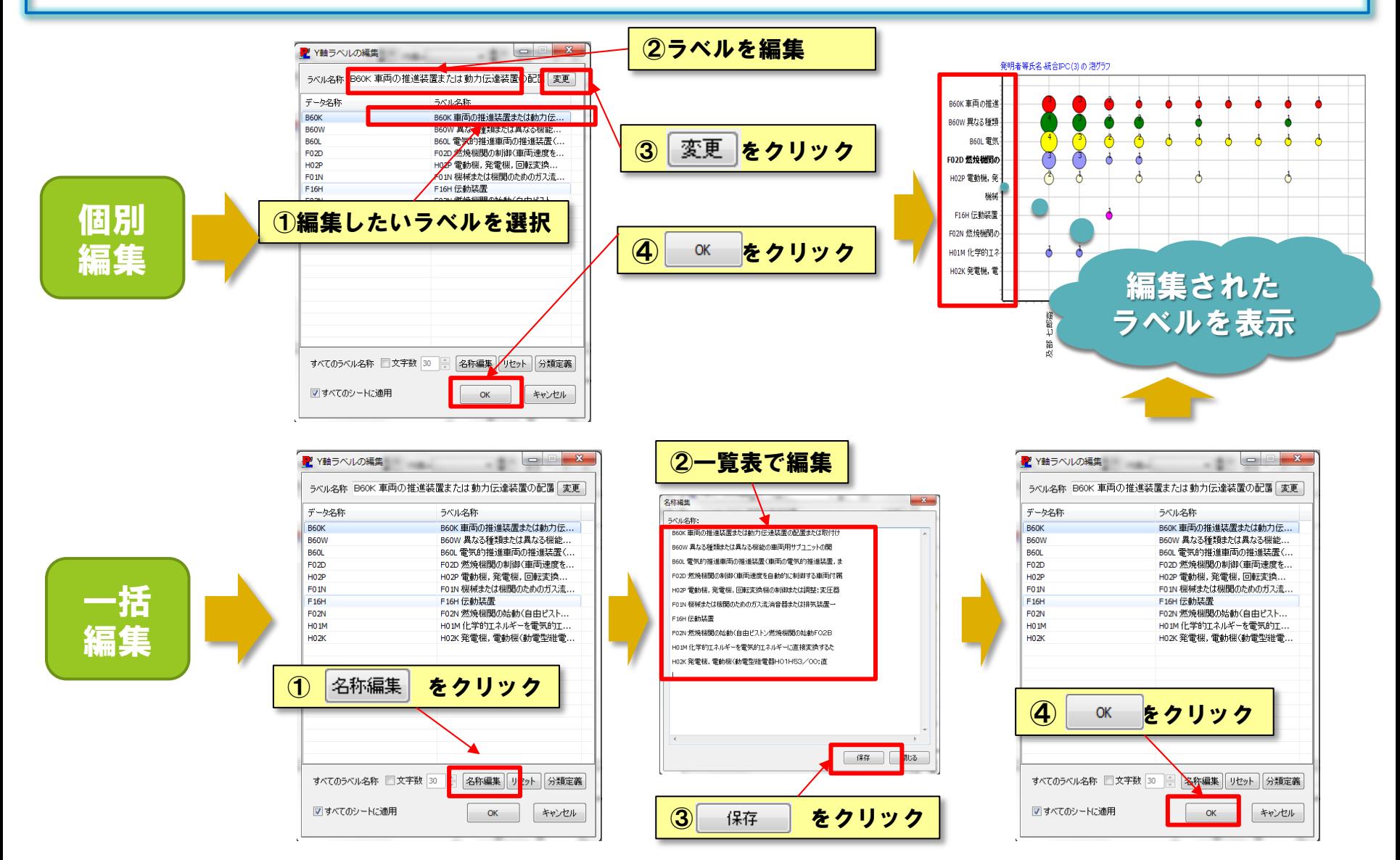

#### 4.マップ編集 ⑯マーカーフォント

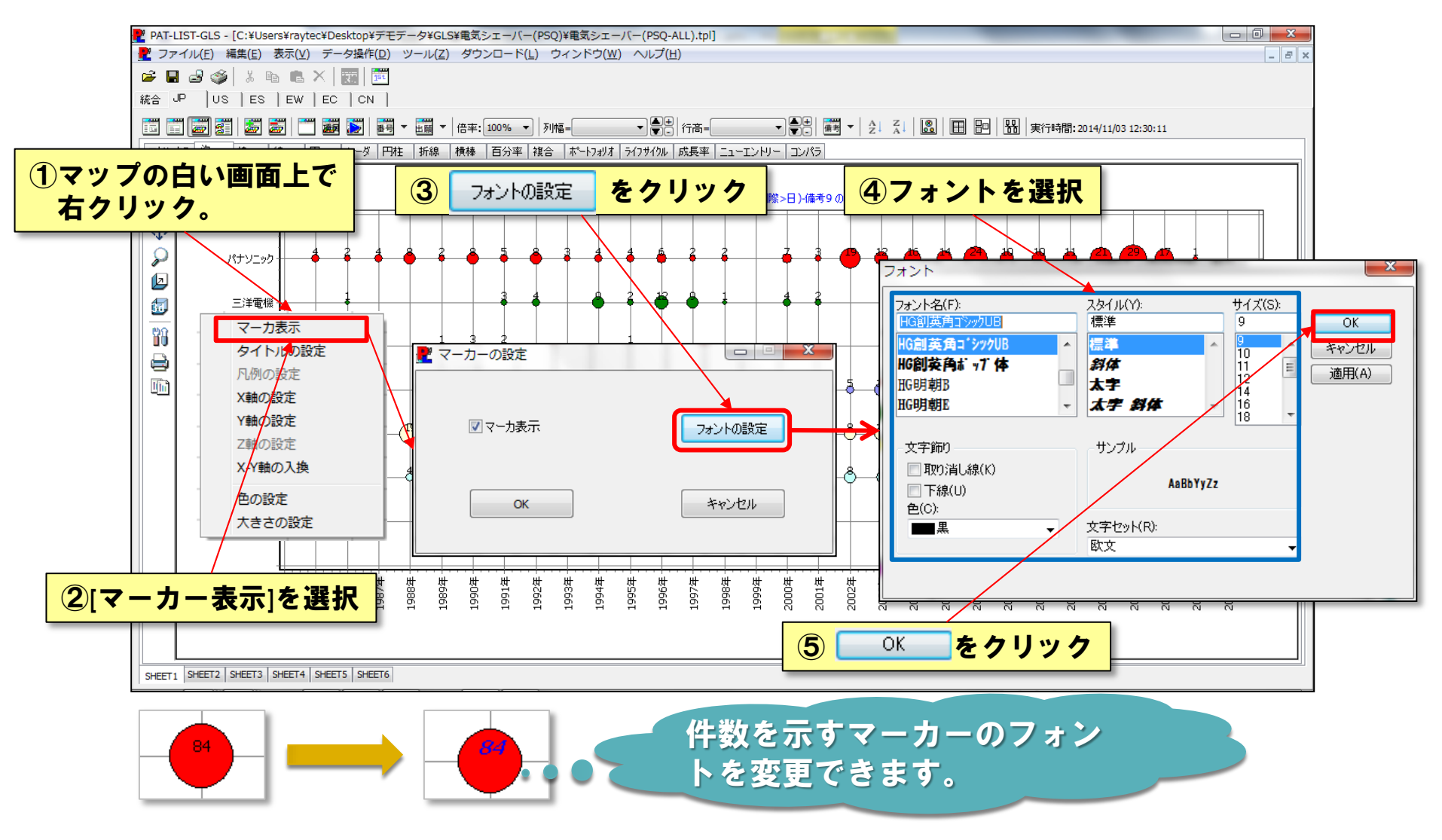

#### 4. マップ編集 17マップ軸タイトルの設定

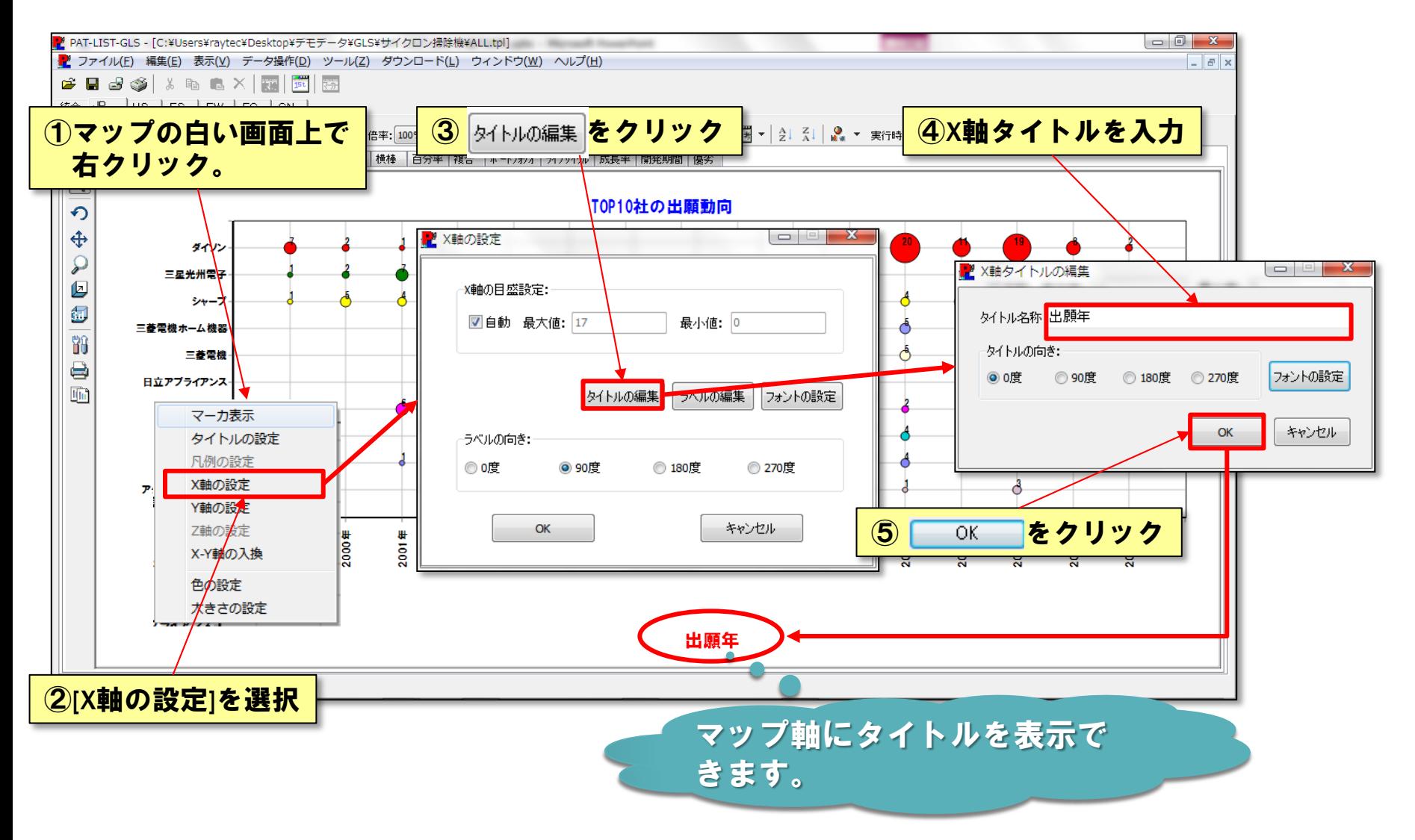

# 4.マップ編集 ⑱マップ軸項目候補の再現切り出し

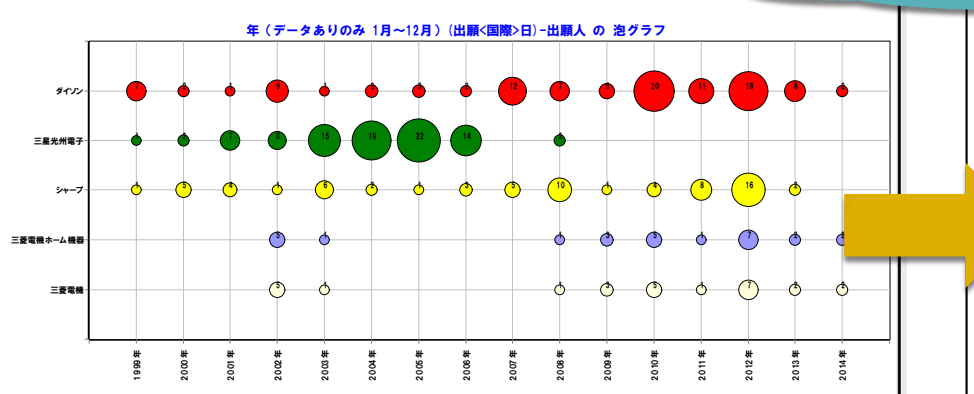

#### 項目の追加が可能になりました。

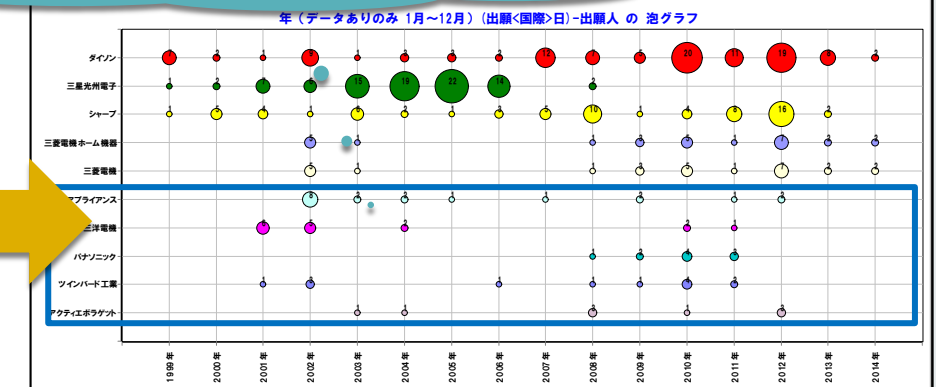

#### 1 再現切出 をクリック

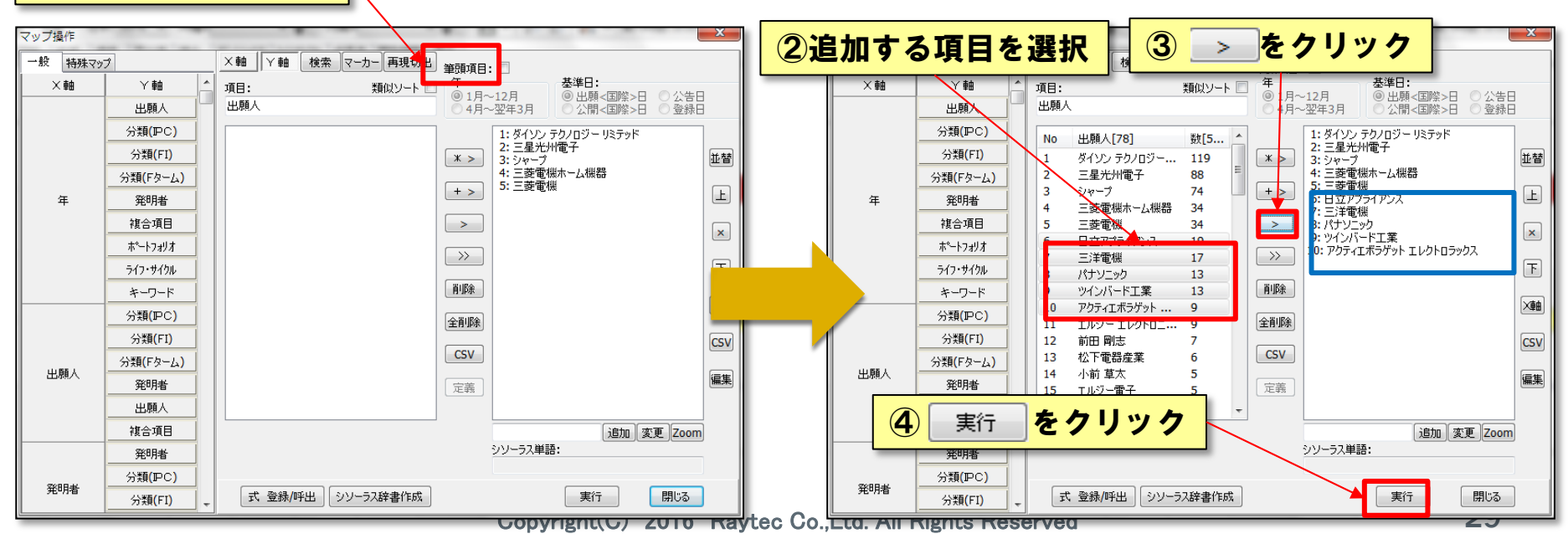

#### 4.マップ編集 ⑲マップ軸設定のコピー

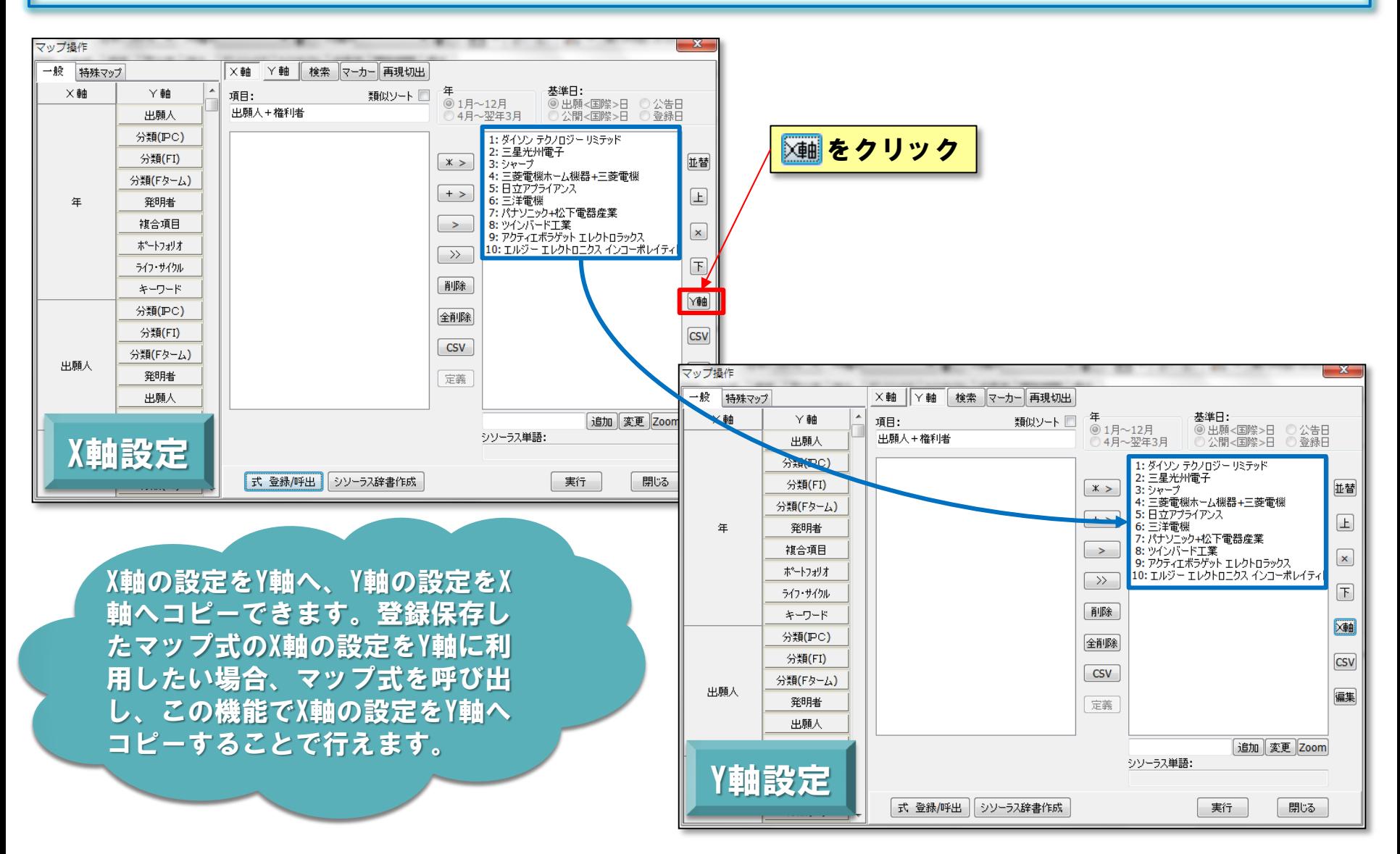

#### 4. マップ編集 20円グラフの%表示マーカー

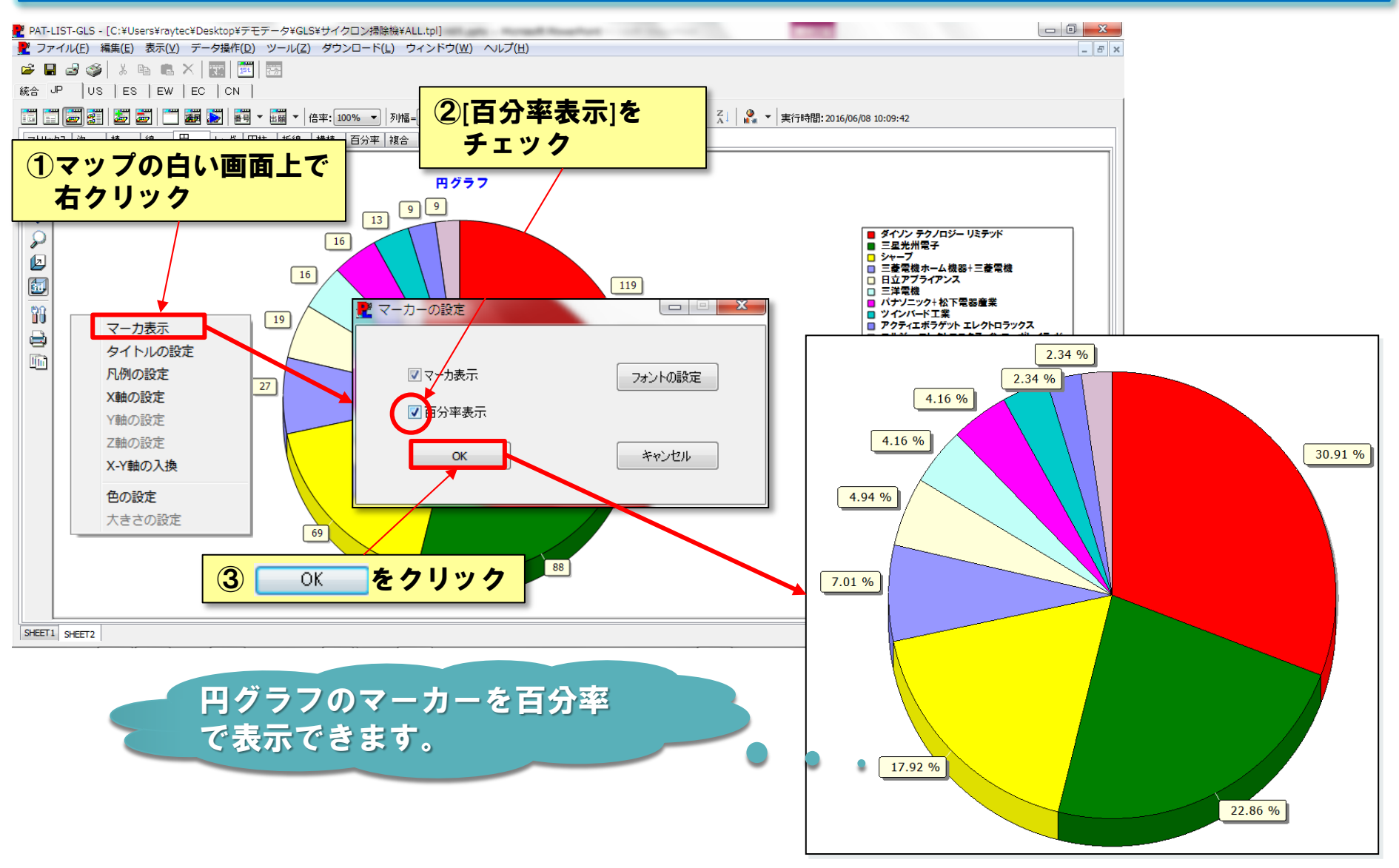

#### 4. マップ編集 21分類定義ボタン ~マップ操作~

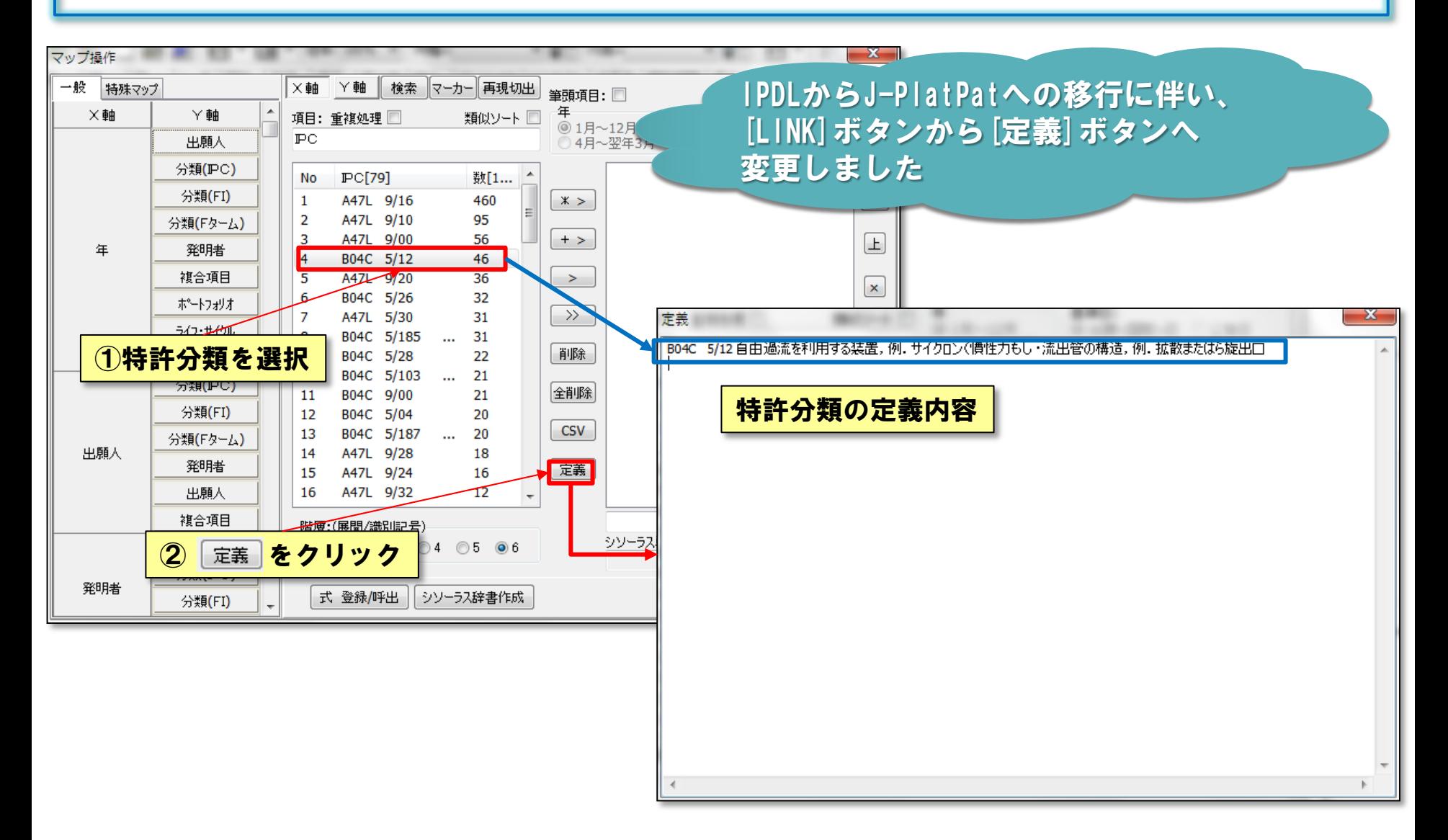

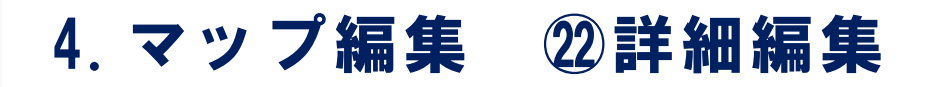

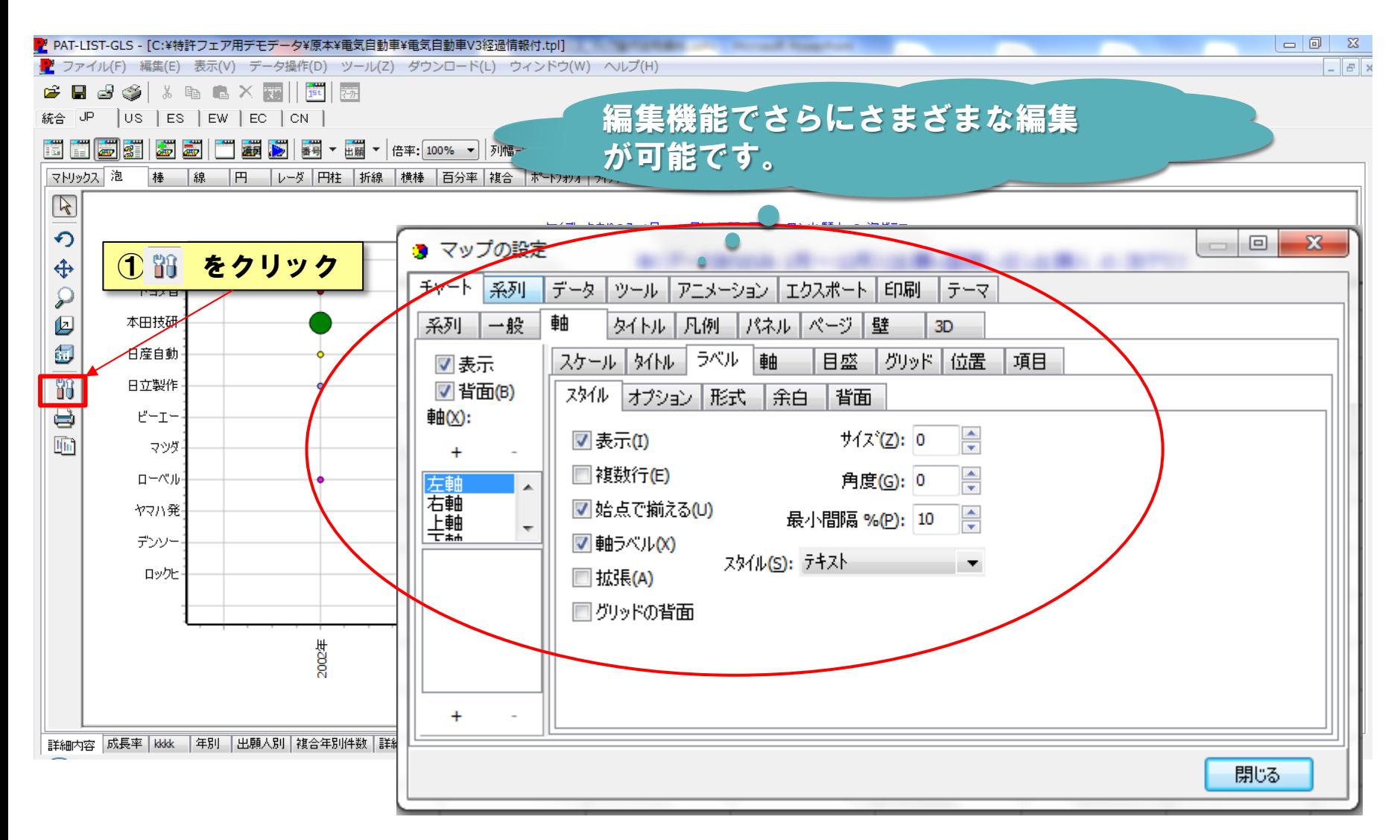

#### 5.EXCEL出力

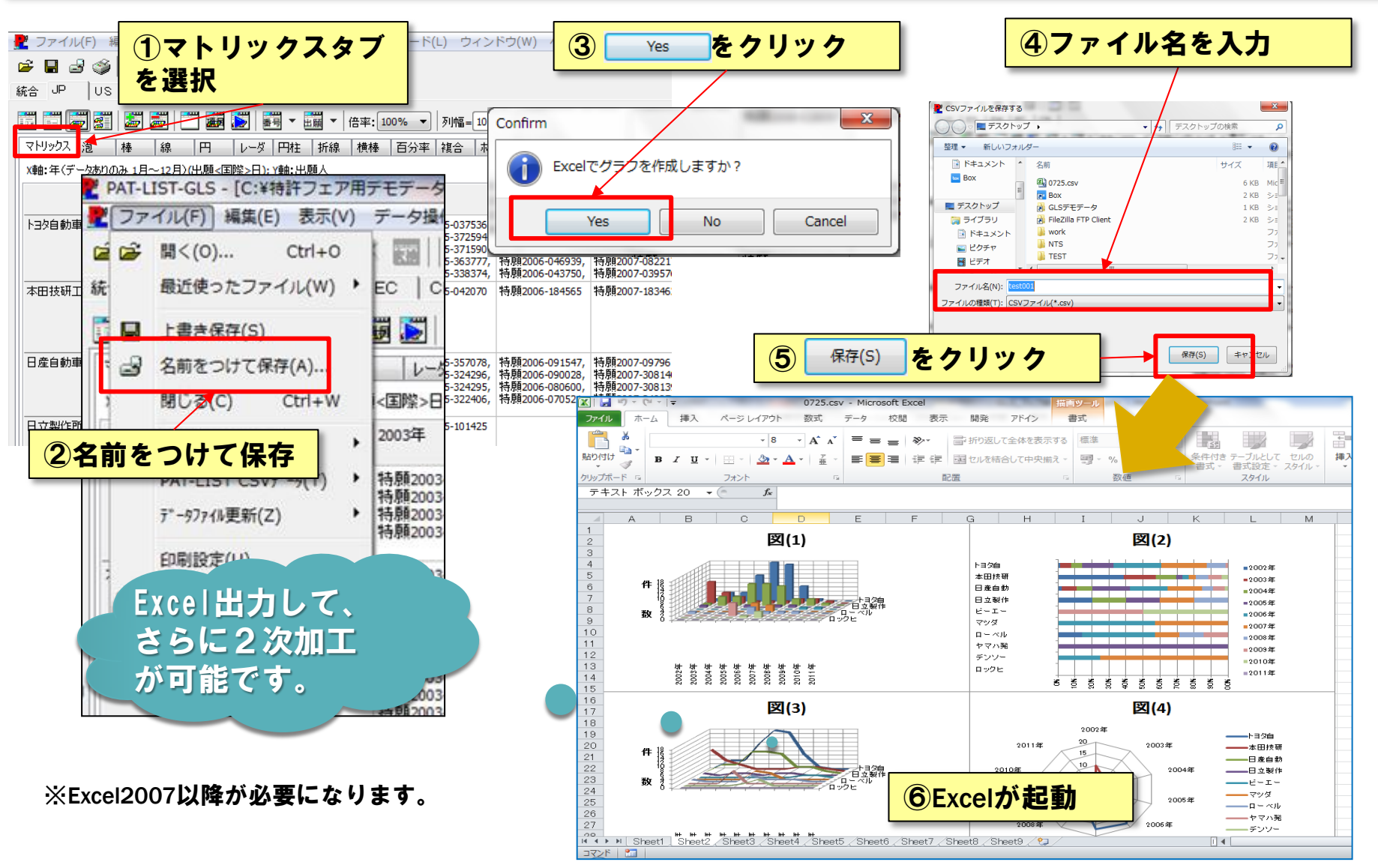